今年 1 月份财政部、税务总局、国务院国资委等八部门联合发文,我校作为西南 地区唯一入选高校,成为电子凭证会计数据标准试点单位(全国共 101 个)。以 此为契机,我们通过不断改造、升级和完善财务信息化,财务最终实现无纸化报 销与智能化管理。目前,计划财务处已搭建完成全新财务智能报销平台,开通了 报销发票(附件)为电子凭证(PDF、OFD、电子行程单、电子火车票等)格式 的常规报销、暂付款、酬金预约等报销业务。项目负责人可通过 PC 端或微信端 在线审核,经办人无需再交单投递,实现无纸化报销

## **学校统一信息门户集成:**

财务信息门户已集成到学校统一门户主页,师生可通过登录学校门户网站直接网 上预约报销。

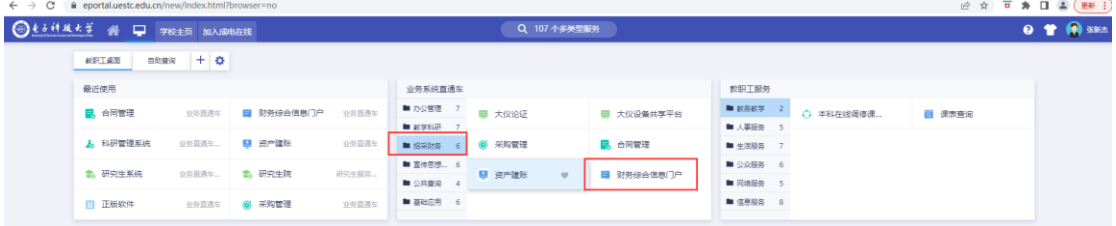

此外,如直接访问财务信息门户,忘记财务信息门户密码的情况下,可通过"统 一身份认证"进行登录。

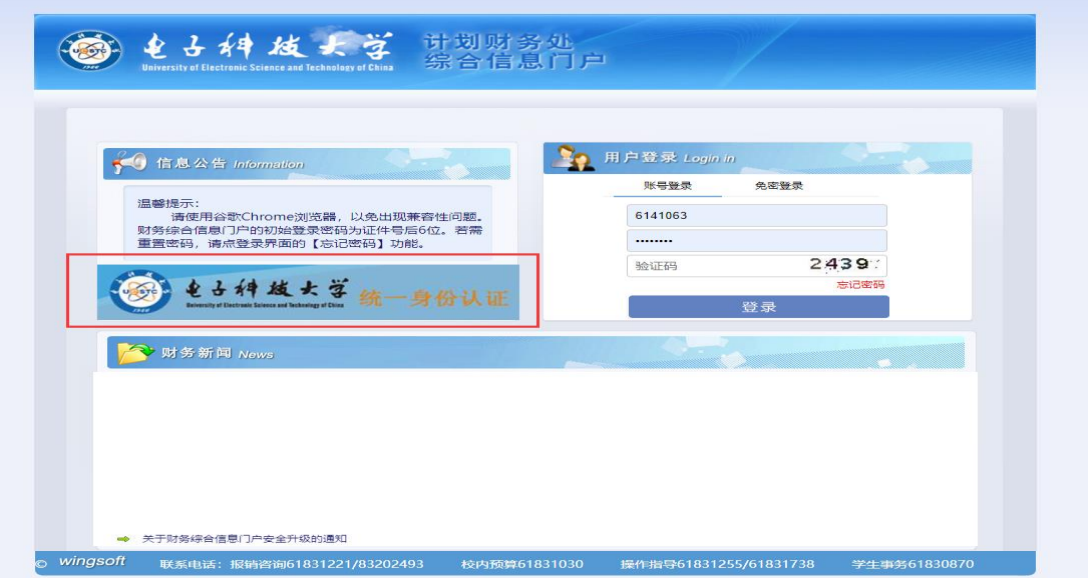

智能报销平台登录方式:

财务门户进入:

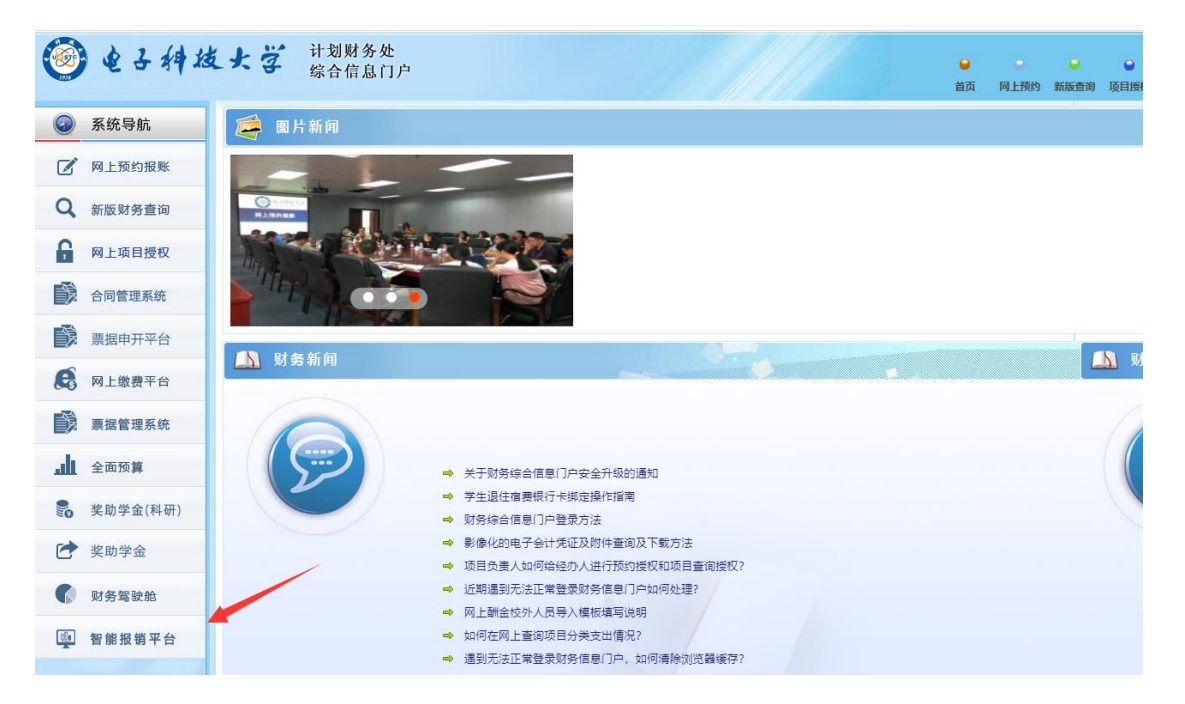

# **微信端登录使用:**

首先关注"计划财务处公众号",点击"智能报销"

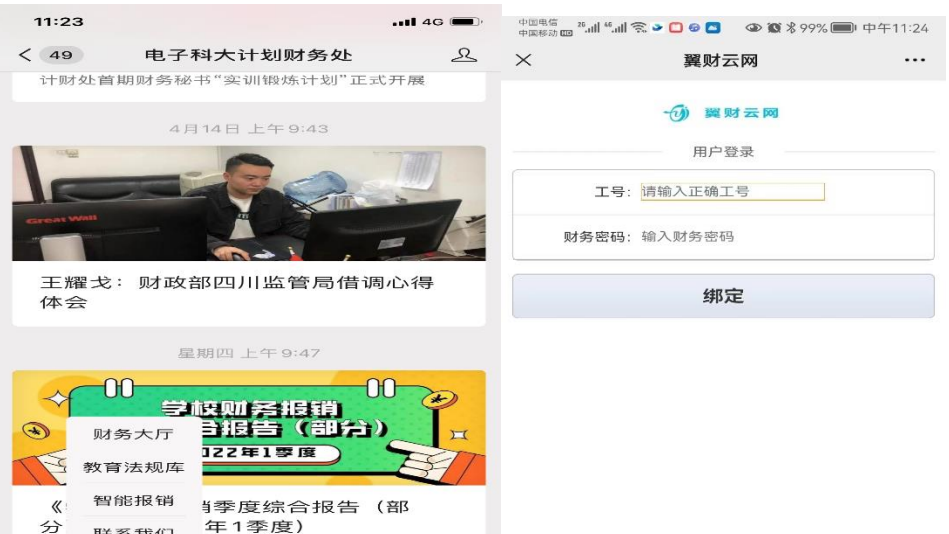

交单排号

#### 首次登录需进行工号绑定。

■ 学生缴费

= 微财务

 $\bigoplus$ 

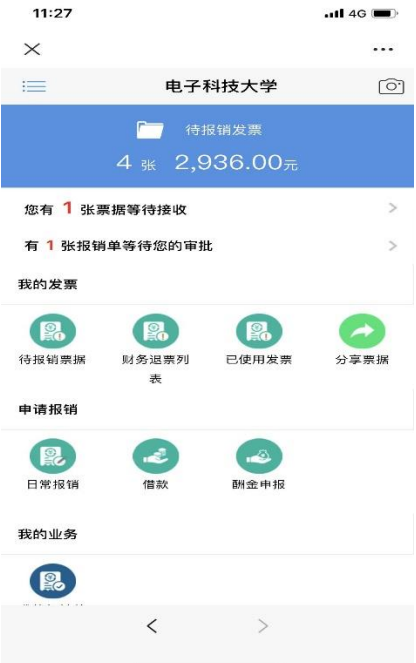

进去后可进行手机端报销操作,操作流程与 pc 端一致。审批签字环节也可通过 手机端进行,无需再扫描二维码。

温馨提示:

1.智能预约报销平台与现行的常规预约报销系统同时并行,可二选一进行预约报 销。

2.项目授权、项目经费查询等功能仍然通过现有渠道进行维护操作。

3.智能报销平台主要环节:(1.经办人需上传报销票据。(2.经办人在系统中预约生 成报销单。(3.经办人对报销单进行线上审签。(4.项目审批人线上审核签字。

**酬金预约发放流程:**

选择"酬金申报"业务。

1 5111 1 1 1 校外人员 银行转账

已填提1条 10元: 其中0条有问题, - \*\*\*62日± 日中全部服

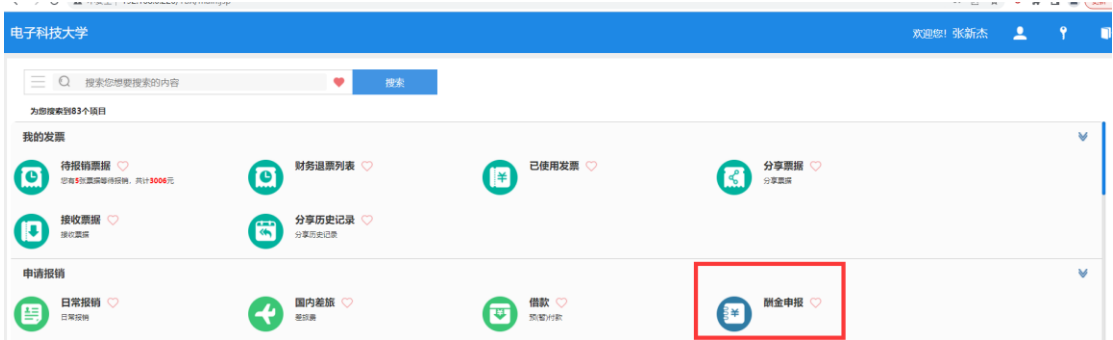

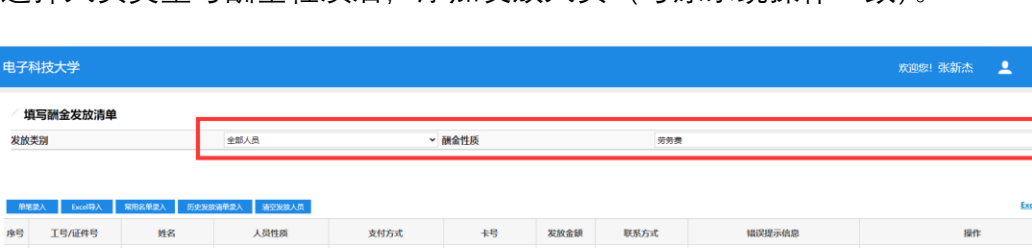

选择人员类型与酬金性质后,添加发放人员(与原系统操作一致)。

6229\*\*\*\* 4716

生成报销单。系统会根据经费剩余量多优先原则,自动填写一个项目。**点击蓝色 字体"经费项目"可以选择更换经费本。勾选"是否选择财务委托打印"则不需要再 线下提交预约单,实现无纸化报销。**

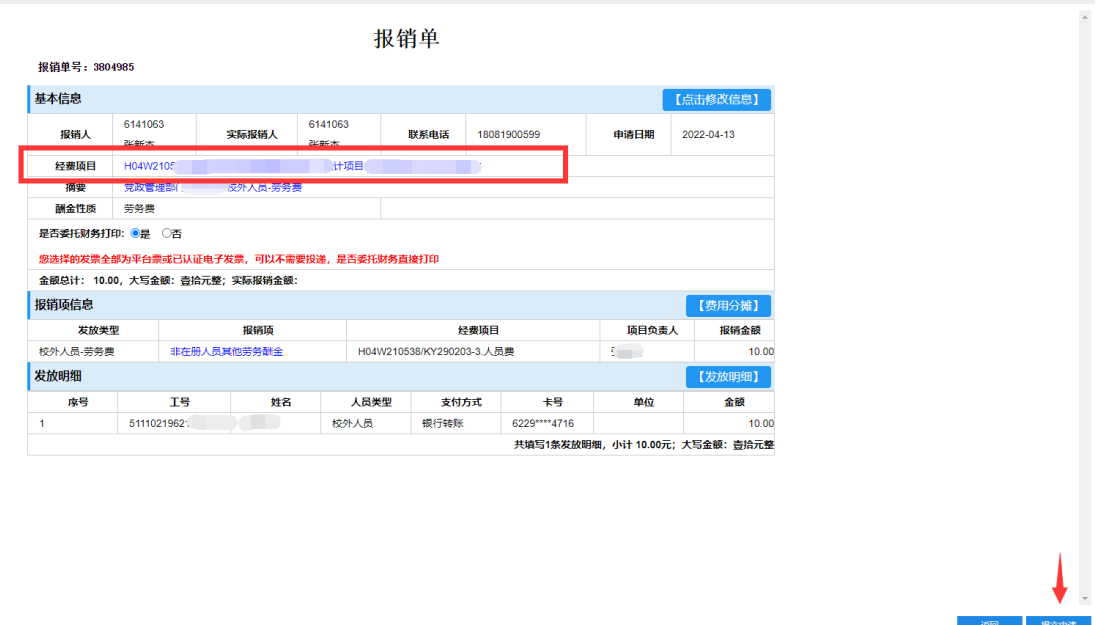

 $^{\prime\prime}$   $^{\prime\prime}$   $^{\prime\$ 

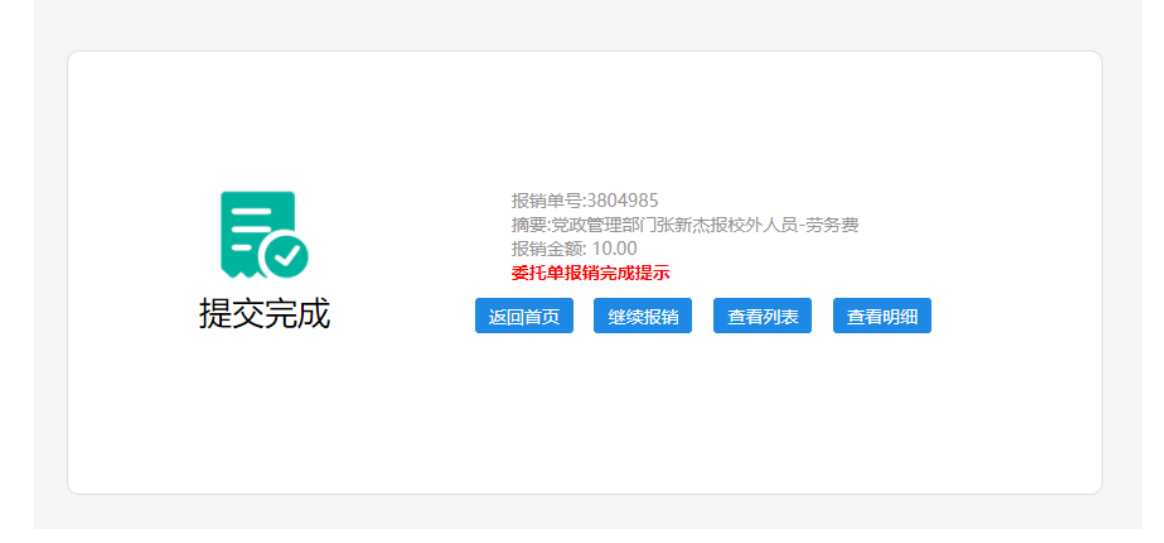

此处为预约单填写完成意思,还需线上审核签字(类似经办人、负责人线下签字) 审核操作需要再做另外申请提交操作!

### 审核流程:

经办人线上审签(原经办人签字):在"待我审批"中选中报销申请记录。进行审批 签字处理。

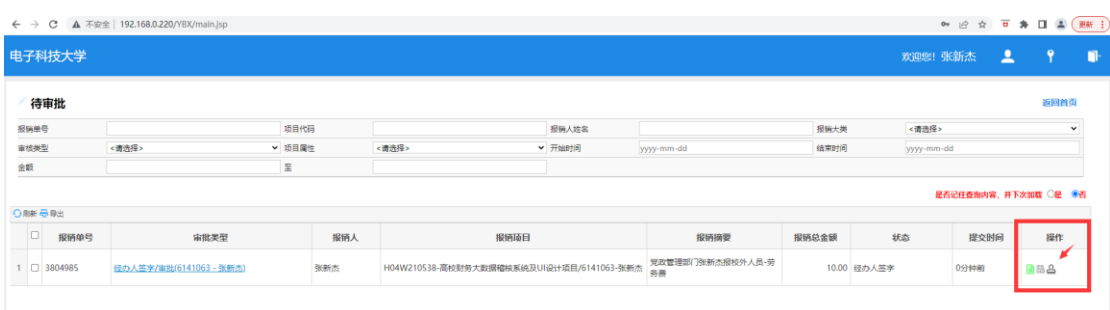

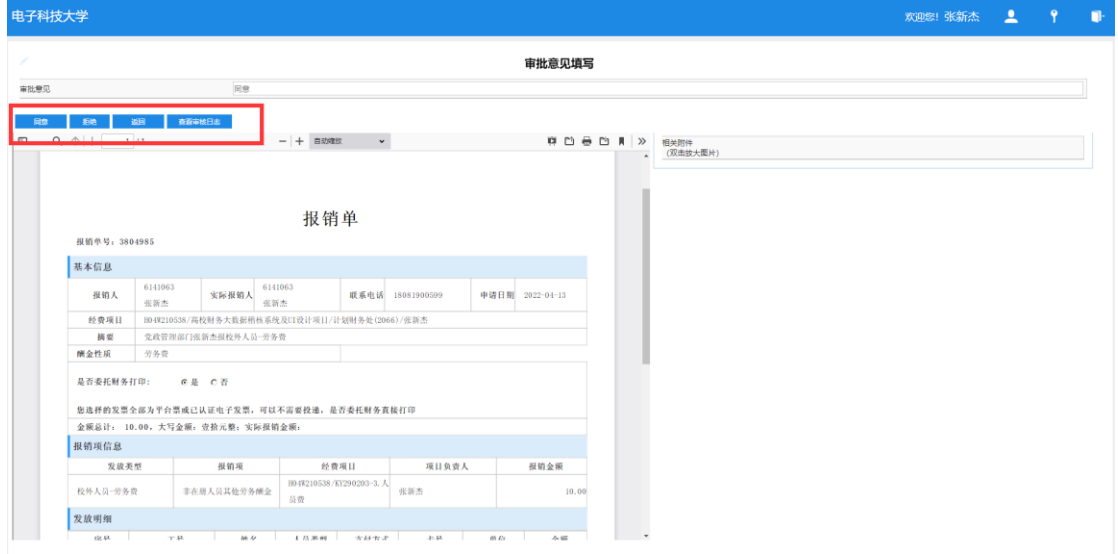

点击"拒绝"则会退回上一步。点击"同意"则进入线上签字环节。

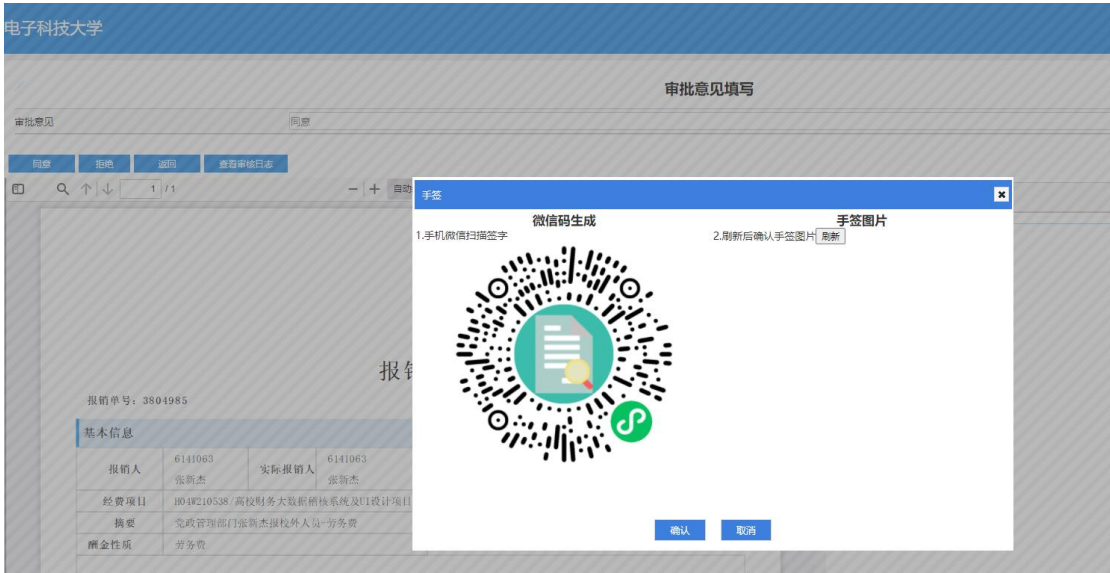

通过手机先扫描左侧进入签字版。签字成功后再点击右侧"刷新"按键。然后点击 "确认"按键。

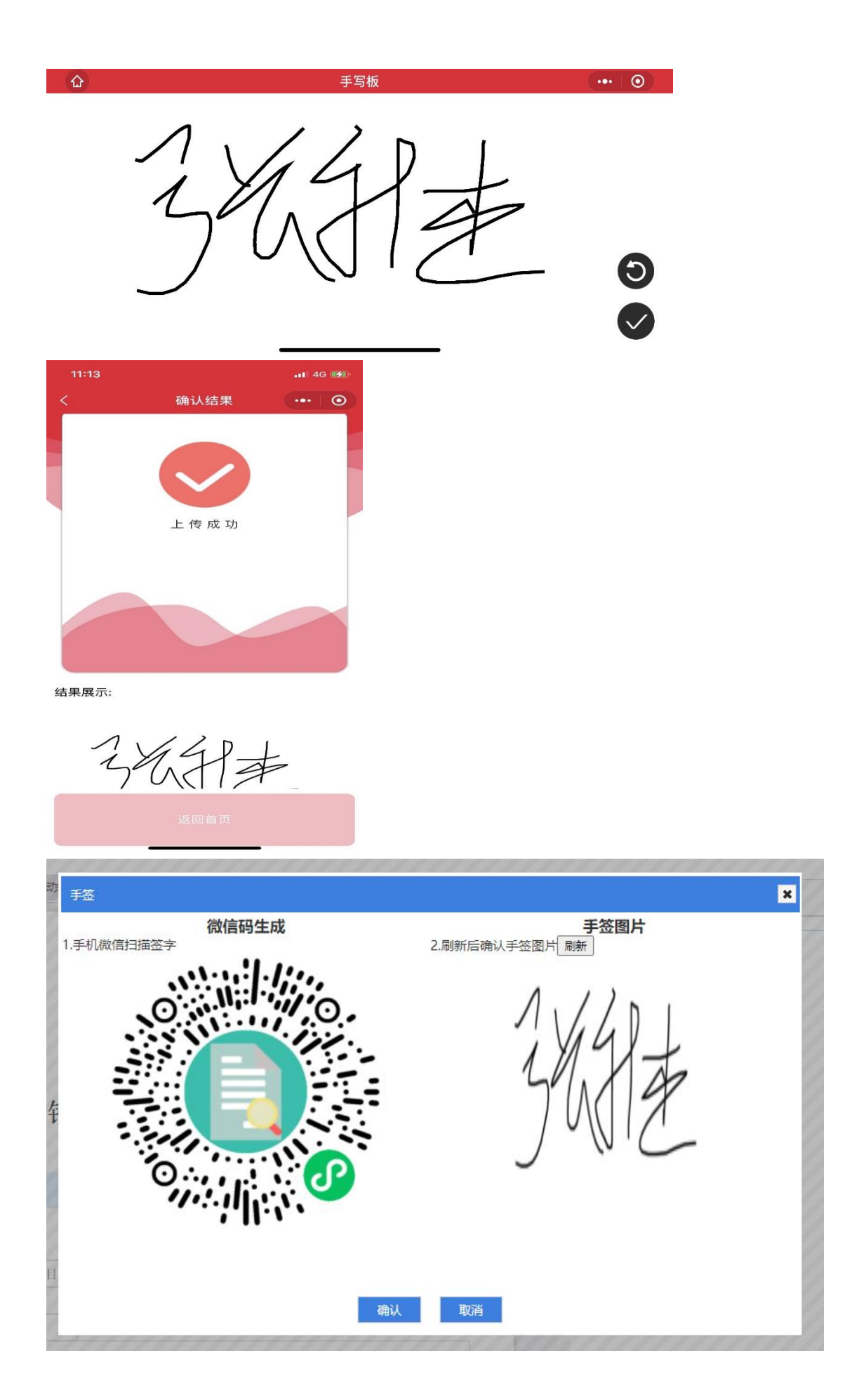

**确认后进入"审批人签字"审核环节**:

**"审批人"指项目负责人或在财务备案过对该项目有报销签字权的个人。**

**"审批人"审核签字流程与经办人操作相同。**

**特别注意:1.如经办人就是项目负责人,在项目没有其他审批人的条件下,则需 再指派一位校内协同审核人进行协同审签(任意报销单需至少不同两人及以上审 批)操作方法为项目负责人点击审批后选择"转发审批单"。**

**2.如报销单中涉及项目负责人自身的酬金发放,则系统会自动推送给所在部门副 处级及以上领导进行线上审核签字。**

**3.目前内测阶段暂,审批签字时为方便测试未开启短信验证。后续大范围推广时 会开启短信二次验证本人签字。**

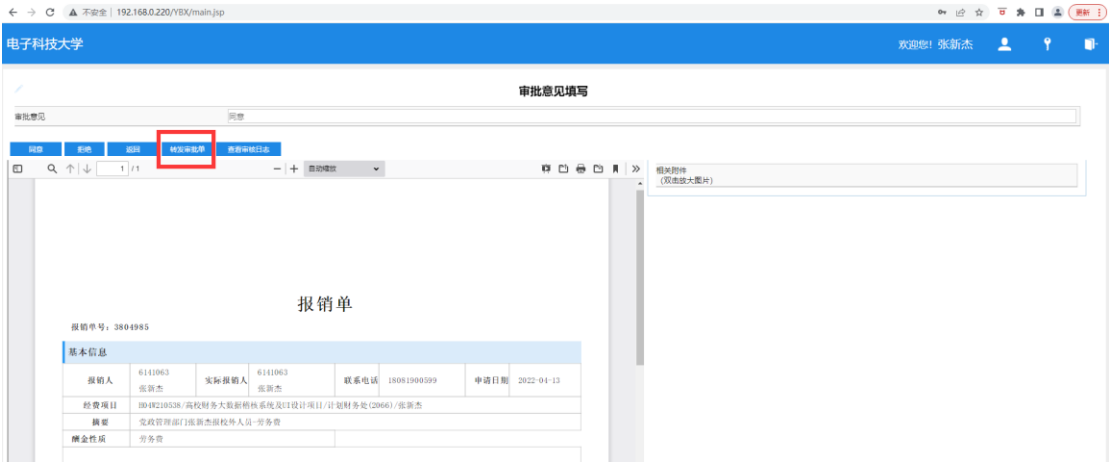

**输入工号,确认协同签批人。**

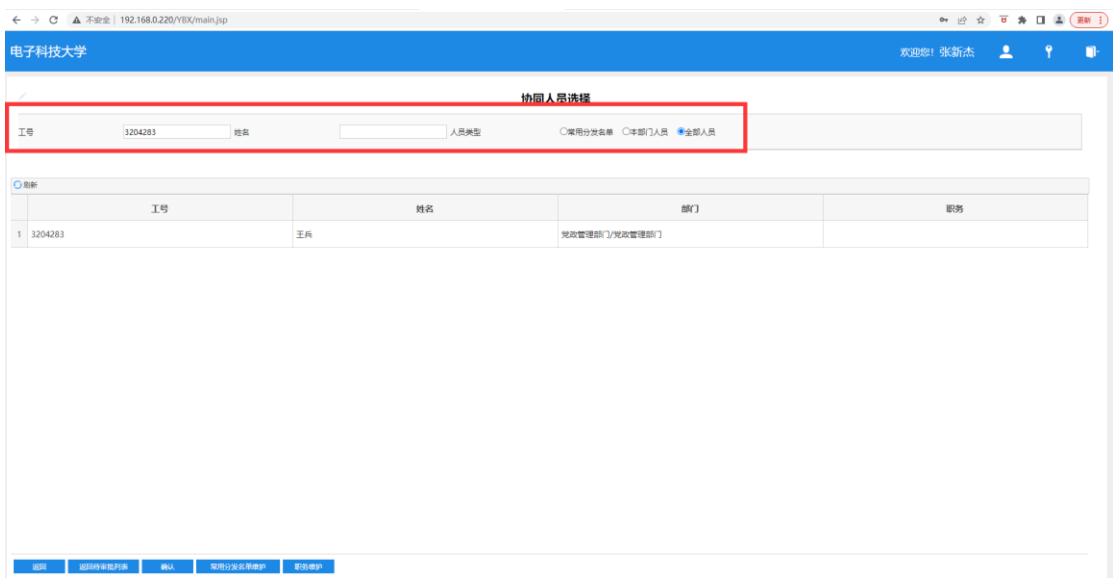

**指定协同人的"待审批"中将会出现此报销单,协同人可线上进行协同审批签字。**

#### **协同人审批完成后需要项目签字权人最后再次审批提交财务。**

**一般流程为经办人提交后,签字权人审批。审批后会直接提交财务报销。**

**提交后可通过"全部报销单"中查看信息。**

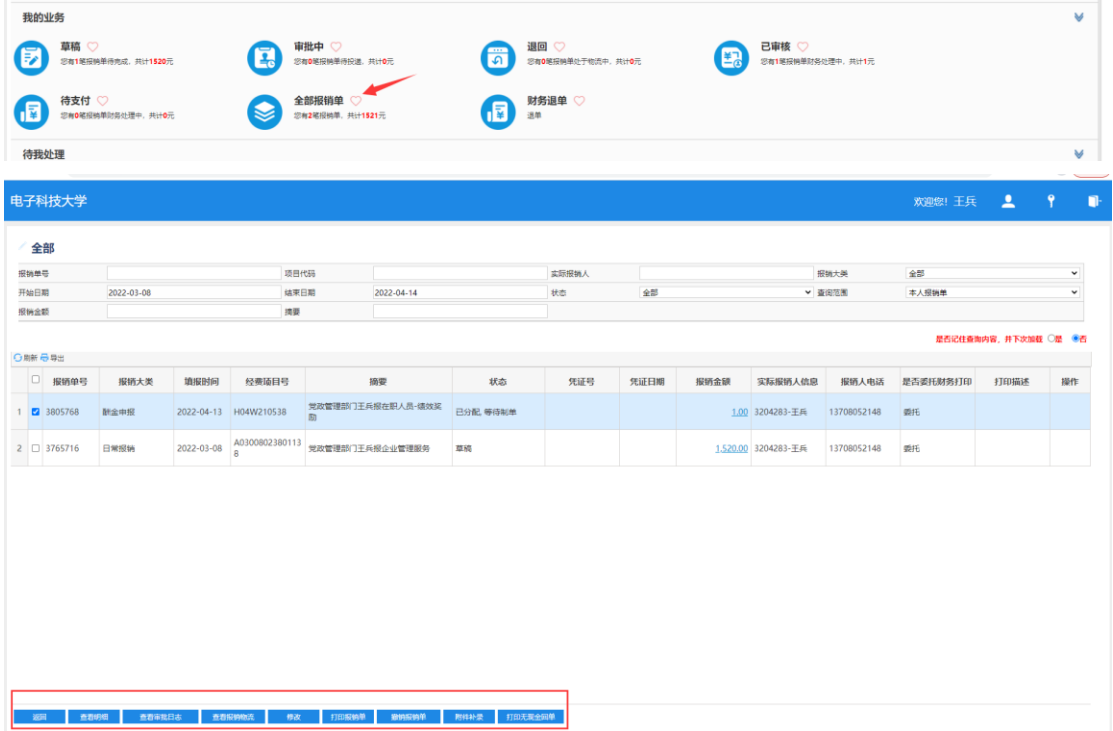

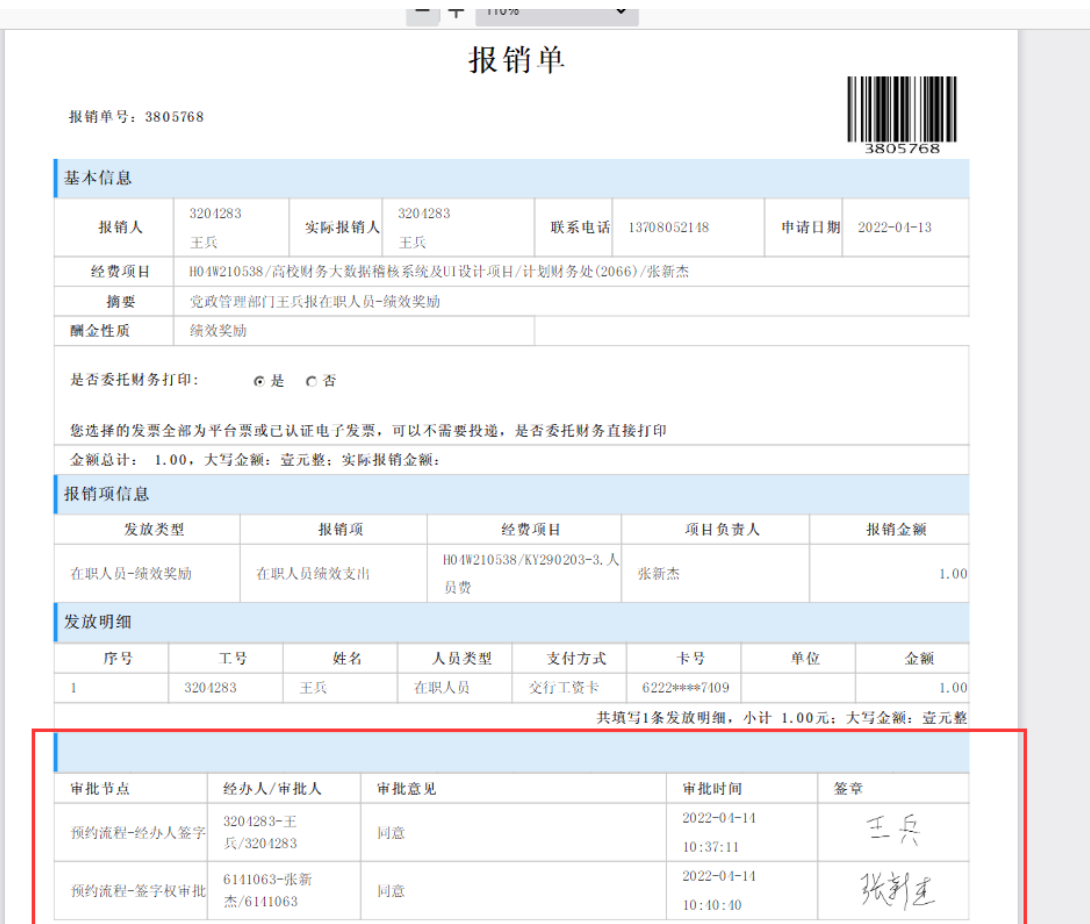

### **常规电子发票报销预约操作:**

首先上传电子发票。操作流程[见"发票接收上传操作"部](#page-20-0)分。

在"待报销票据"中选中要报销的发票,选择报销类型,点击前往报销。

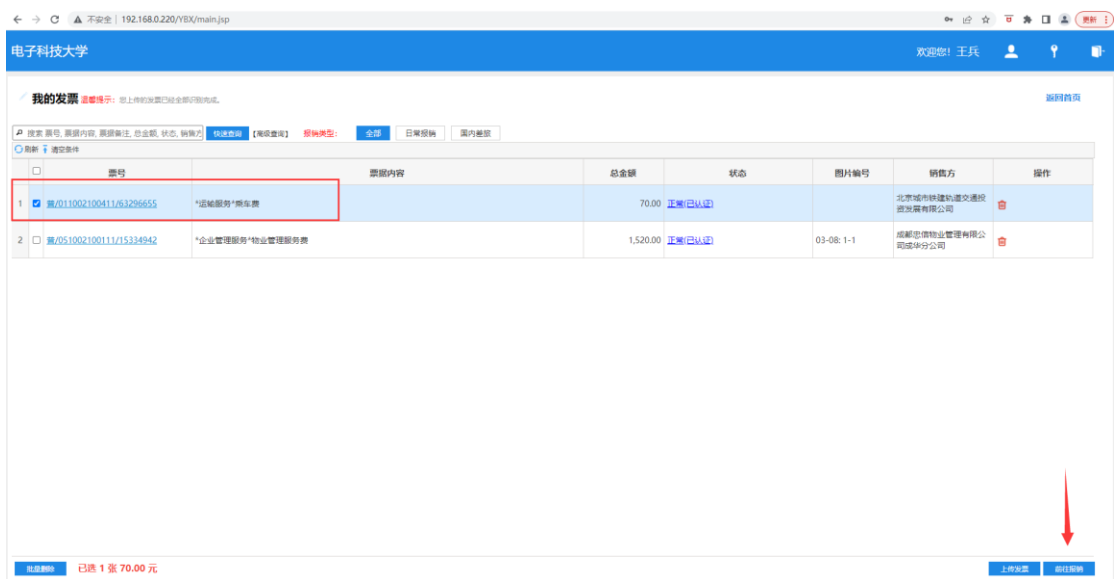

系统会自动匹配一个项目,如需更换项目 点击蓝色字体重新选着项目。平台支 持多张发票多项目报销。选择是否委托打印。(仅限所有附件均为电子版情况下 可委托财务打印,进行无纸化报销,不用再次投递。)

```
报销单
```
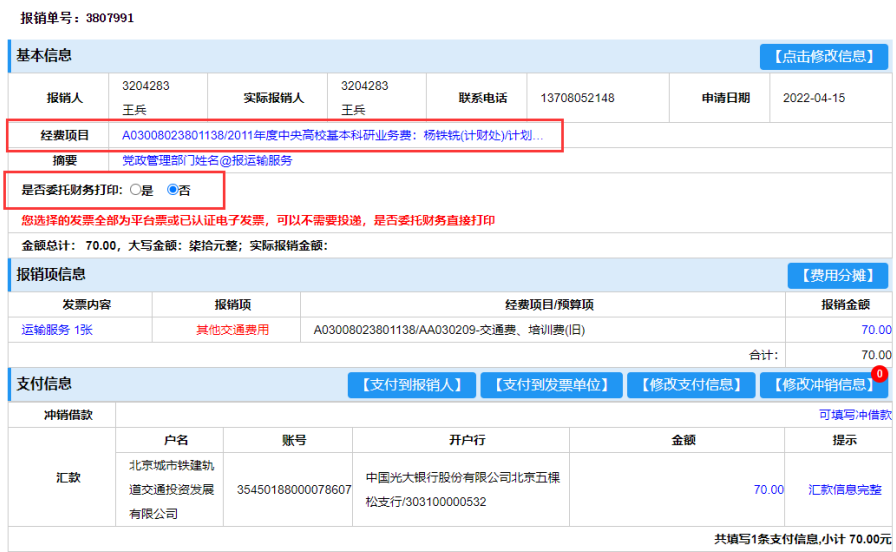

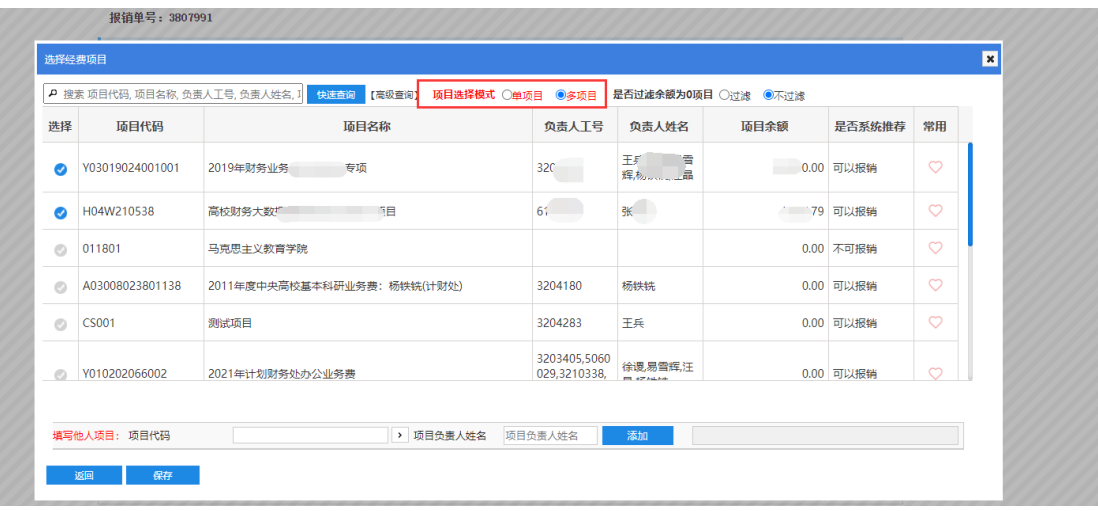

如多项目报销则可在"报销项信息"出进行费用分摊。

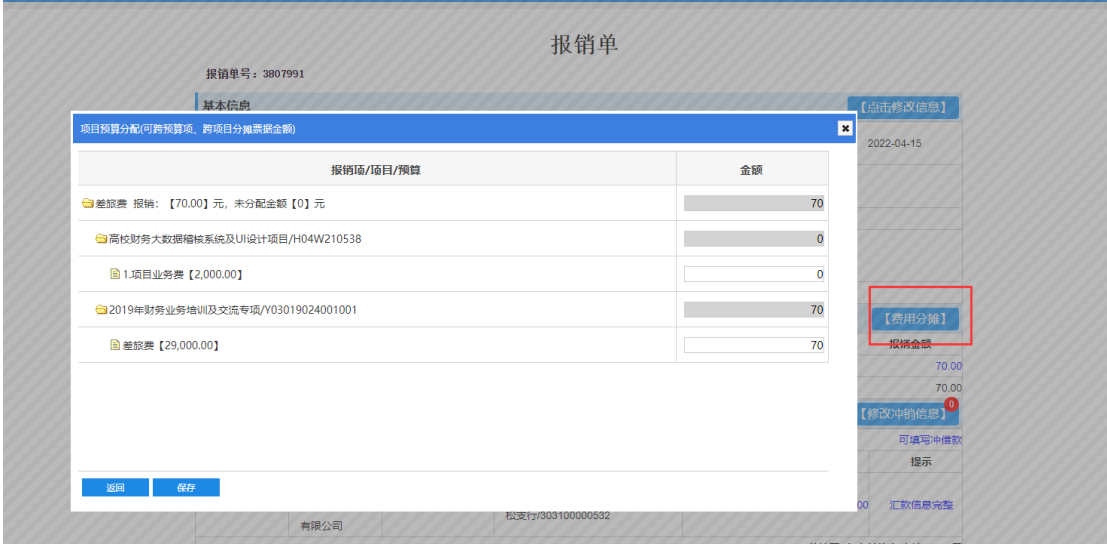

## 确认/修改支付信息后点击"提交申请"。进入线上审批签字流程环节。

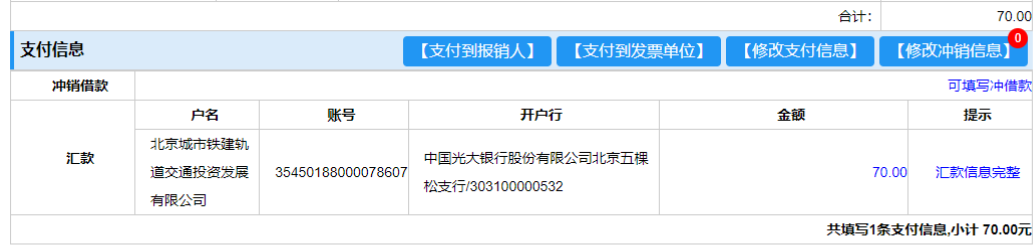

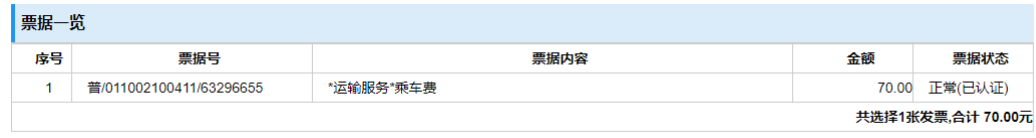

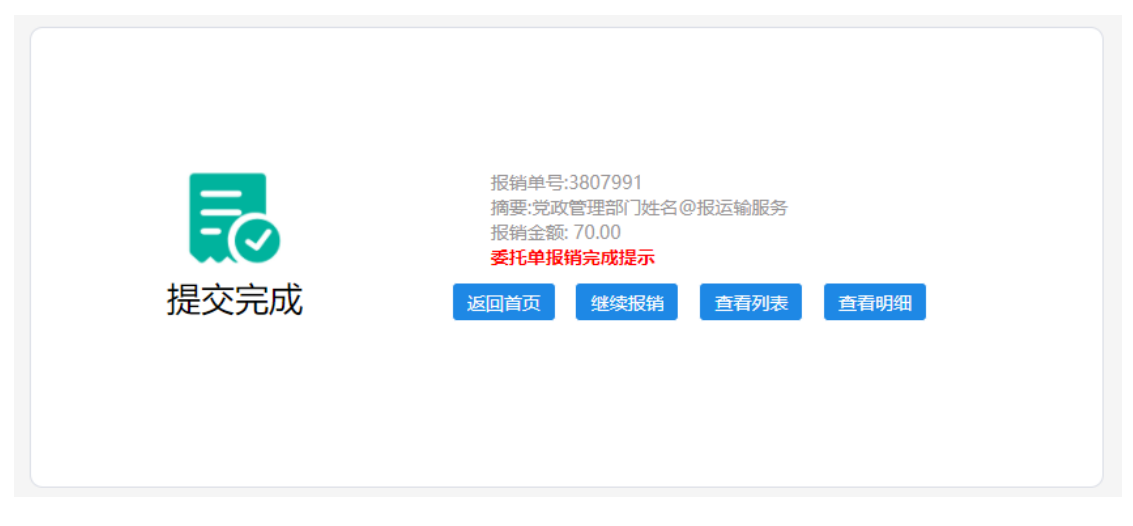

注意,此处为预约单填写完成意思。线上签字审核操作需要再做另外申请提交操 作!

对于填写过程中尚未提交或填写完成的预约单,可通过首页面"草稿"功能进行修 改或者撤销预约单。修改报销单不能修改已选择的报销票据,如需修改报销票据 需撤销当前报销单后重新预约。

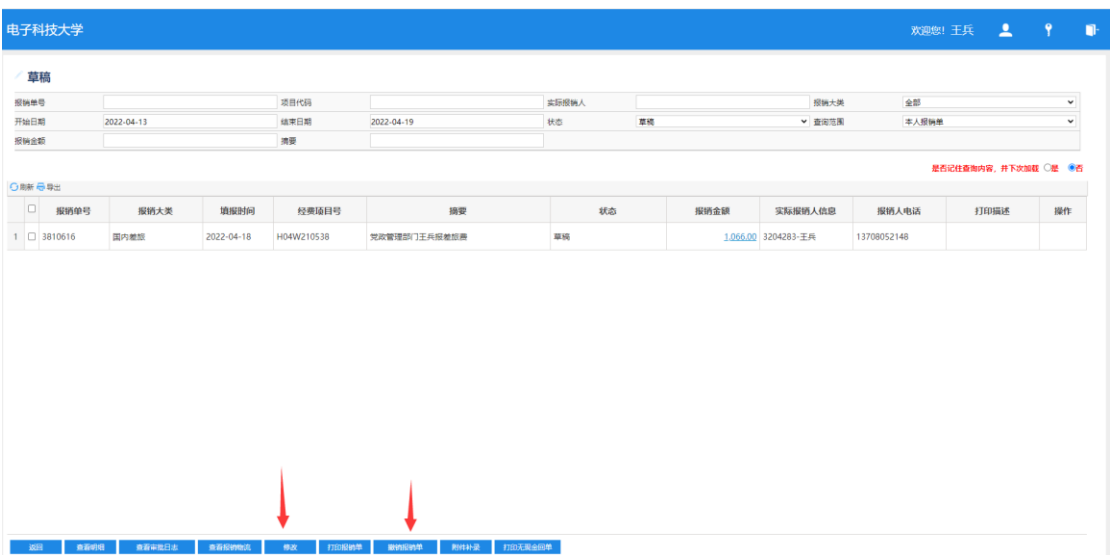

如果本次报销中含有"必须的混合附件"(纸质税票、纸质动车票、纸质行程单等; "拍照"格式文件;财务要求必须加盖鲜章的附件等)这里切勿选择财务委托打印。 在以上情况下,需自行打印,财务会通过预审告知是否可以交单。

审核流程:

经办人进入"待审批"中审签报销单。

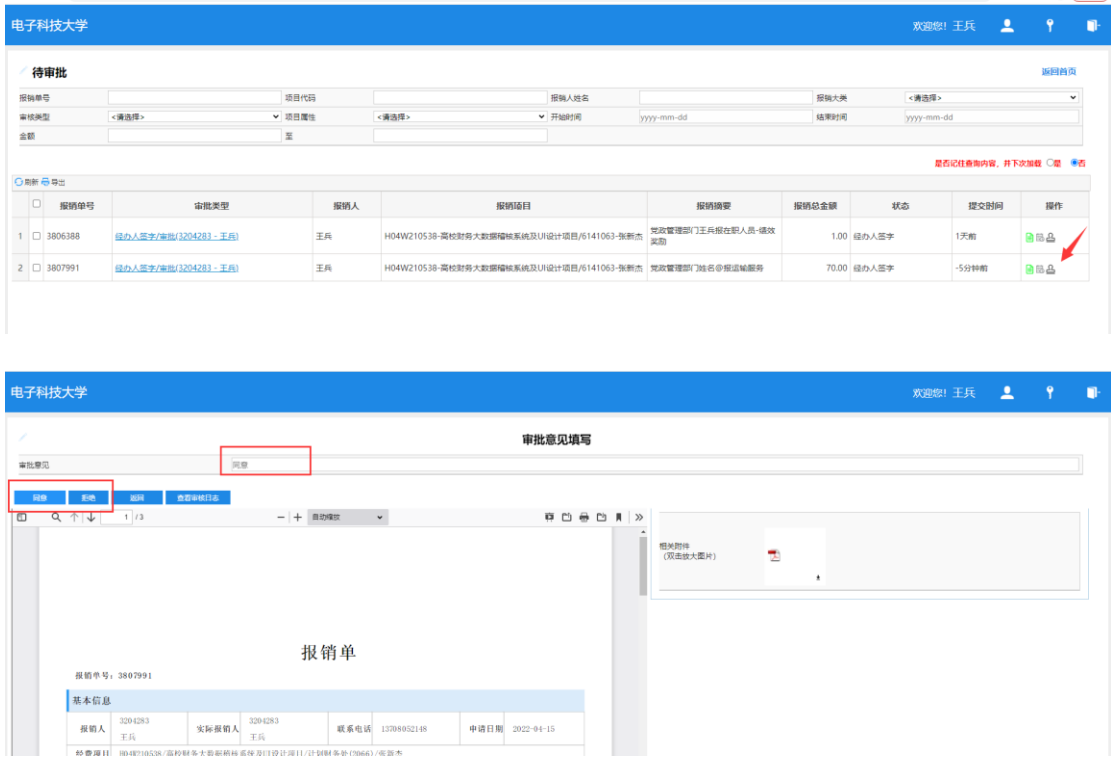

经办人审签完成后。根据经办人及报销人/出差人性质,系统会将该报销单推送 到签字权人审批环节。由签字权人进行网上审签。

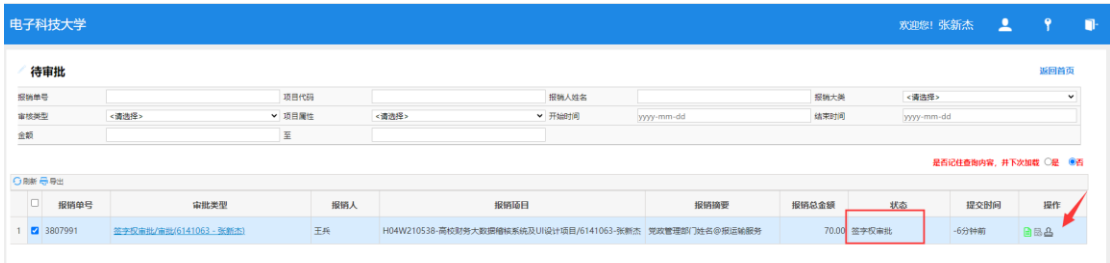

如无特殊情况,签字权人审批完成后自动提交财务,完成预约报销。经办人可查 询报销单状态。提交完成后也可以打印报销单。

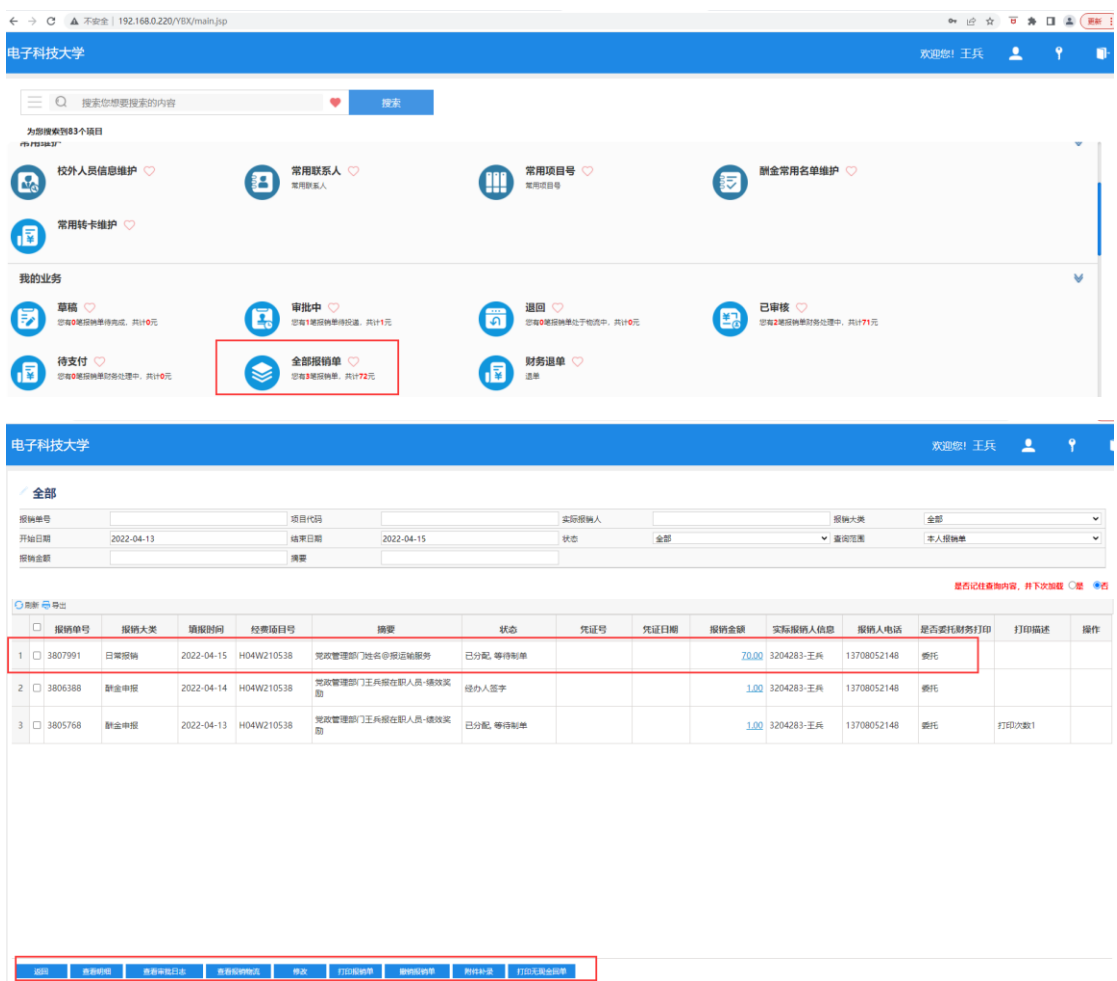

**特别注意:任何报销业务下,只有在所有审签流程完成后方可打印报销单。审核 过程中可通过"查看明细"按键预览报销单。**

如遇财务退单,可通过我的业务中的"退回"模块进行修改。撤销操作会取消当前 预约单,票据退回到待报销票据中;修改报销单则是还是报销这张票,仅重新对 报销单进行信息修改。

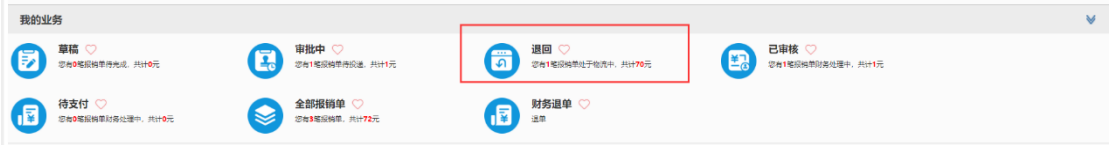

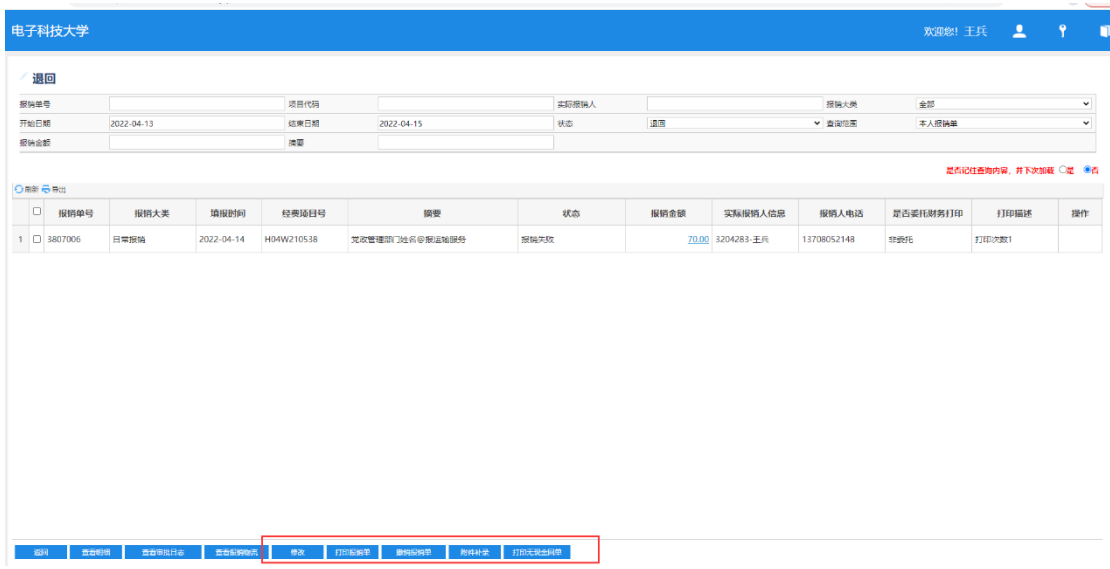

如审批人在审核过程中退单,可通过查看审核日志查询修改意见。

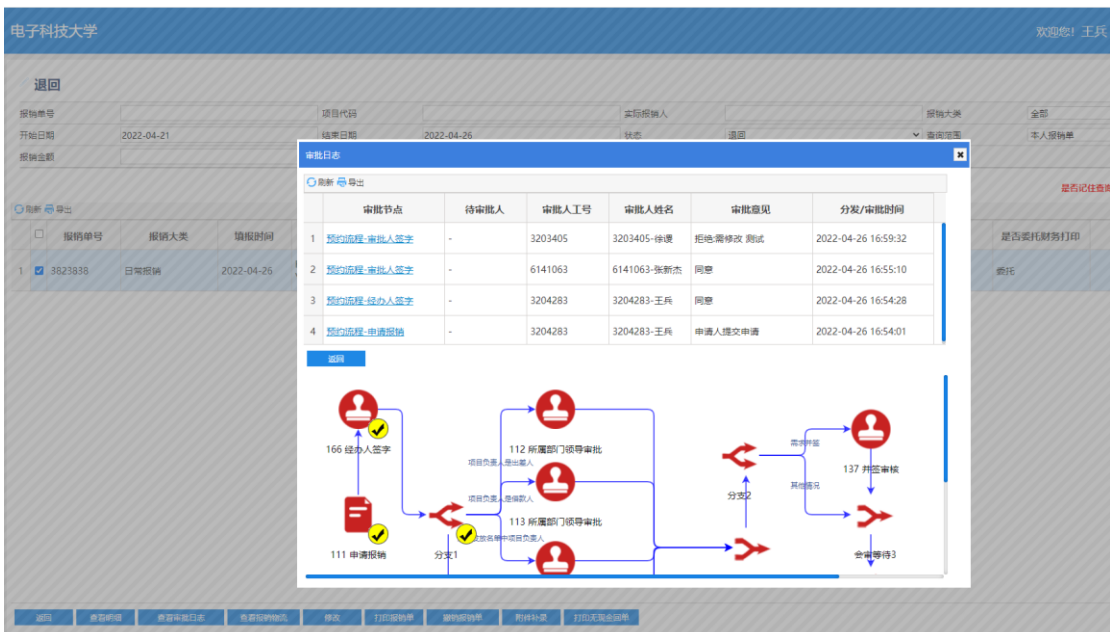

# **差旅报销预约操作:**

### 预约操作:

上传发票后,从待报销票据中选择此次差旅需报销票据/行程单/电子客票,选择 报销类型。点击前往报销

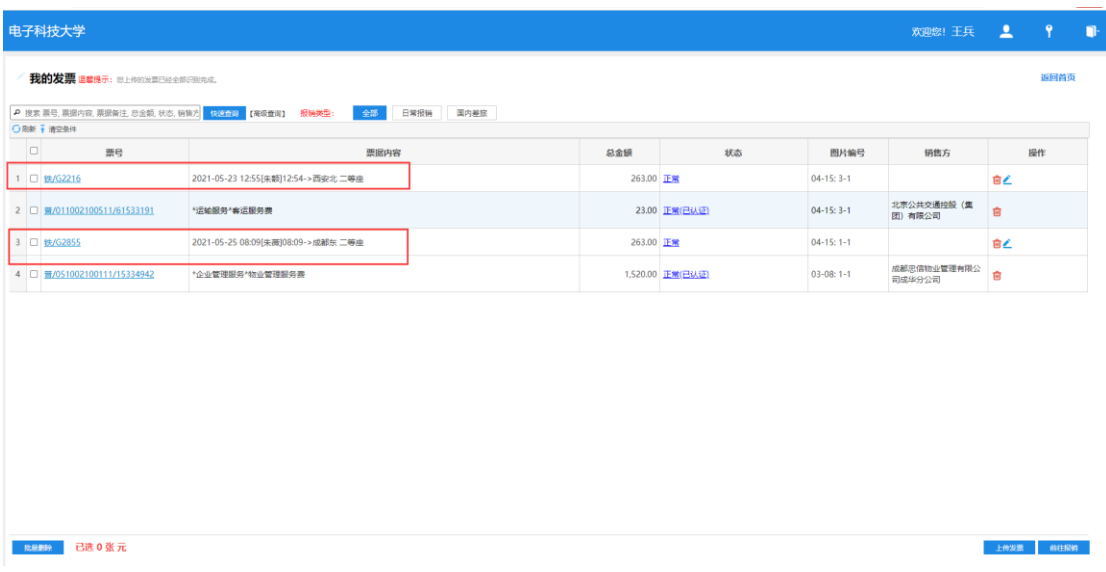

如发现识别信息有误,可通过手动修改。注意,请务必核实票据信息识别无误, 否则将会影响后续报销填写及补贴标准计算,导致报销失败。

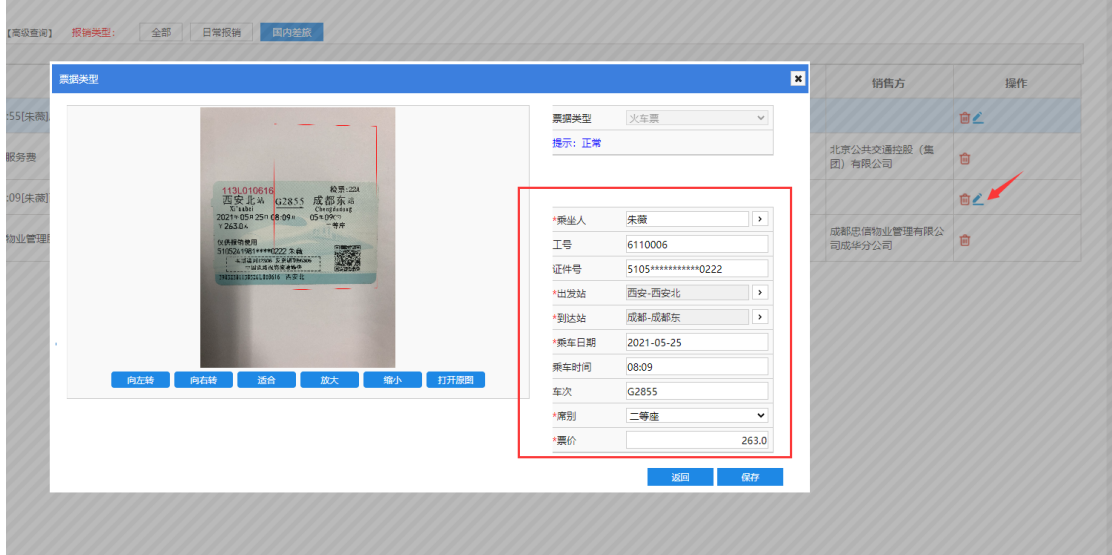

在报销单填写界面填写/检查相关信息。

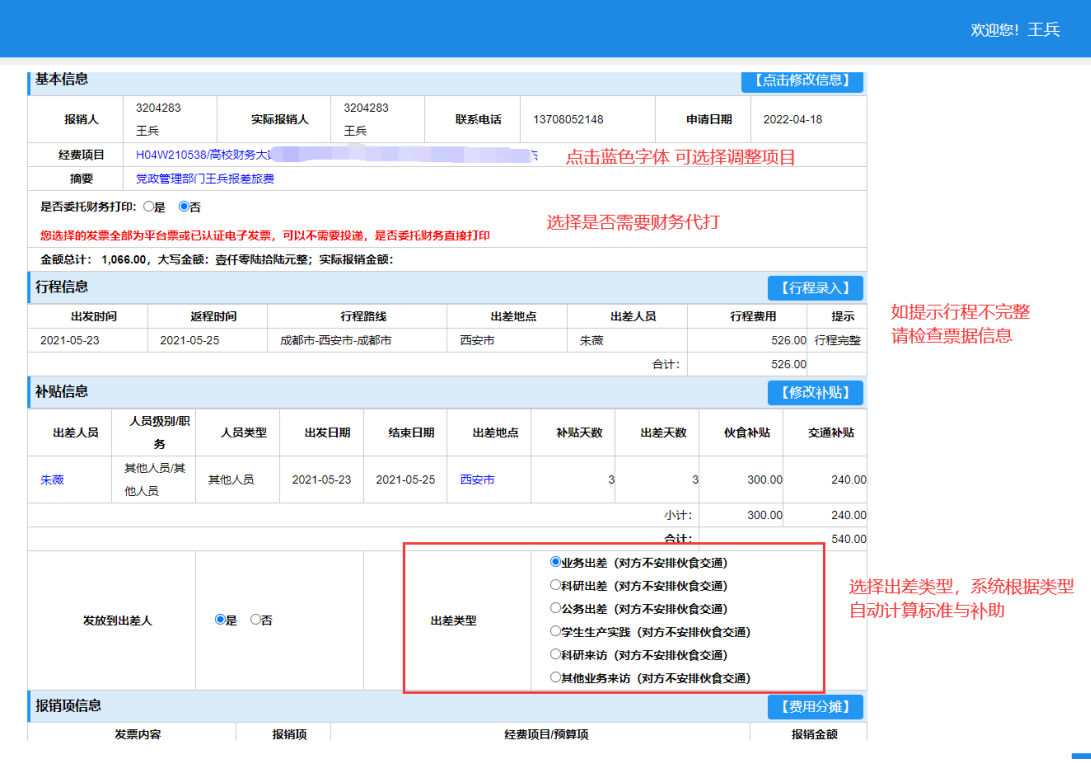

检查/修改支付信息。有红字意味着有问题点击需检查修改。

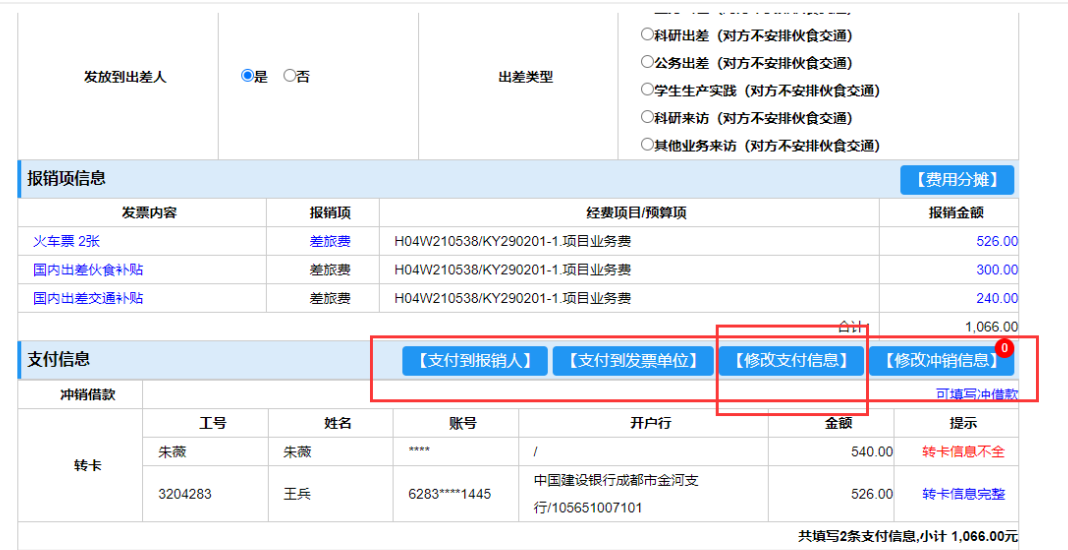

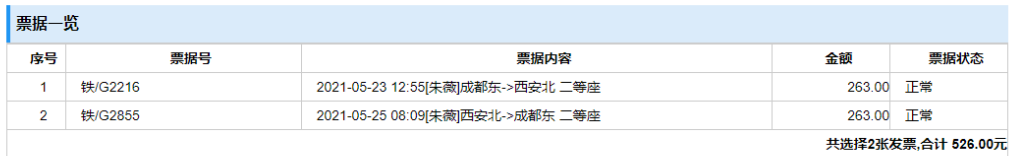

如有少量其他附件或特殊事项说明,可通过上传"补充说明"处进行填写或上传。

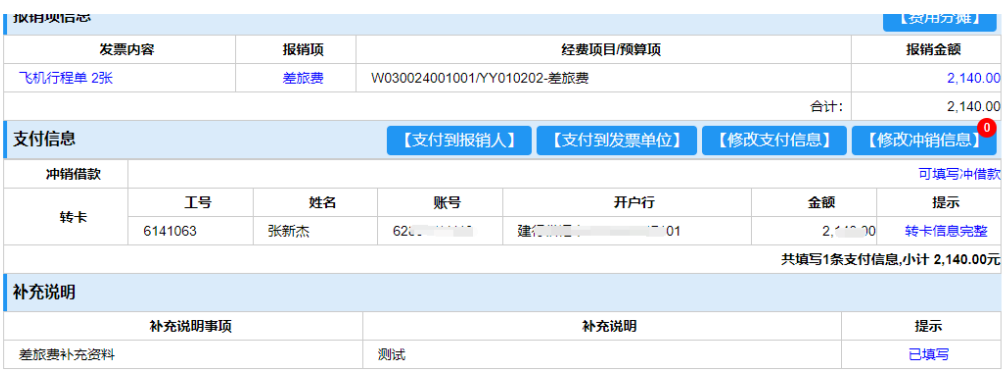

各信息检查无误后,点击"提交申请"。该笔报销单填写完毕。进入审核流程。审 核签字流程同常规报销操作一致。

**温馨提示:如报销单中涉及项目负责人自身的差旅报销,则系统会自动推送给所 在部门副处级及以上领导进行线上审核签字。**

## **暂付款预约操作流程:**

#### 首页选择"借款"业务,点击进入。

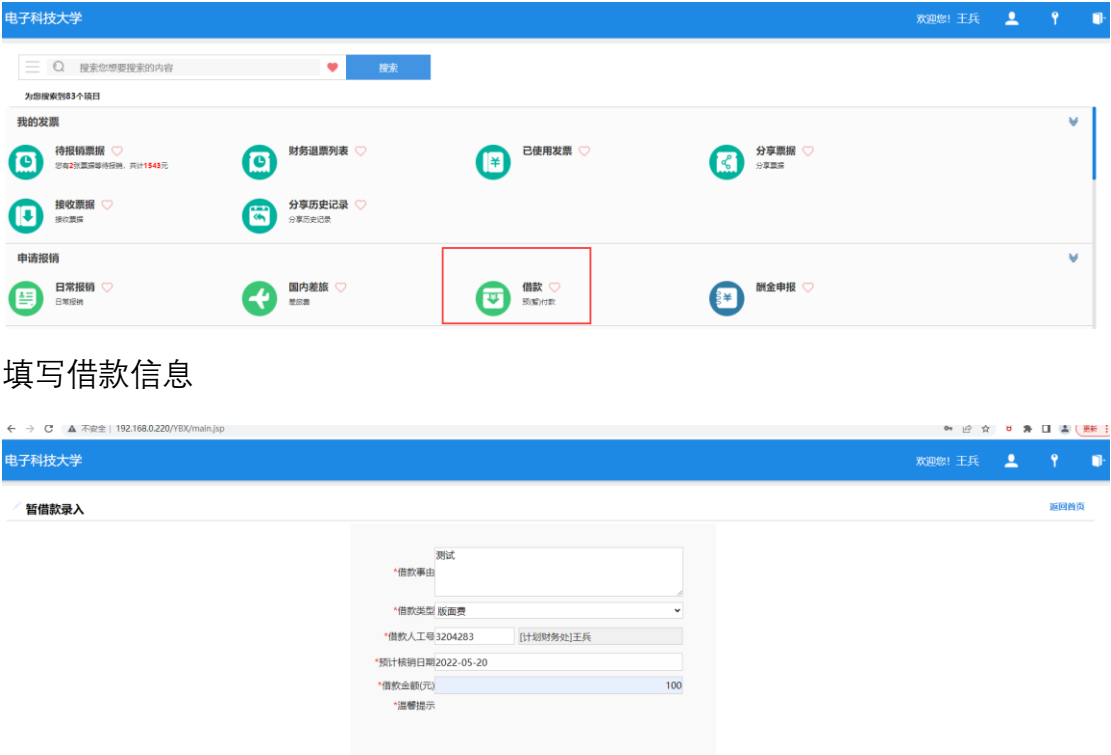

选择借款项目、是否财务代打等,确认支付信息后提交。后续审核流程与常规报 销一致。

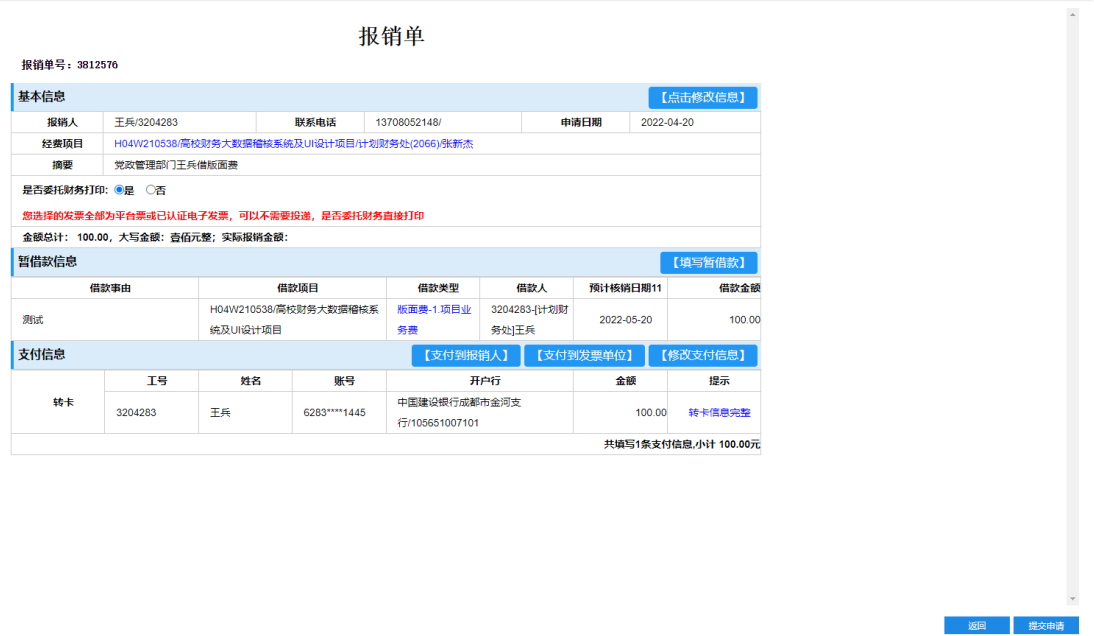

如有少量其他附件,可通过上传"补充证据"处进行上传。

借款冲销操作:

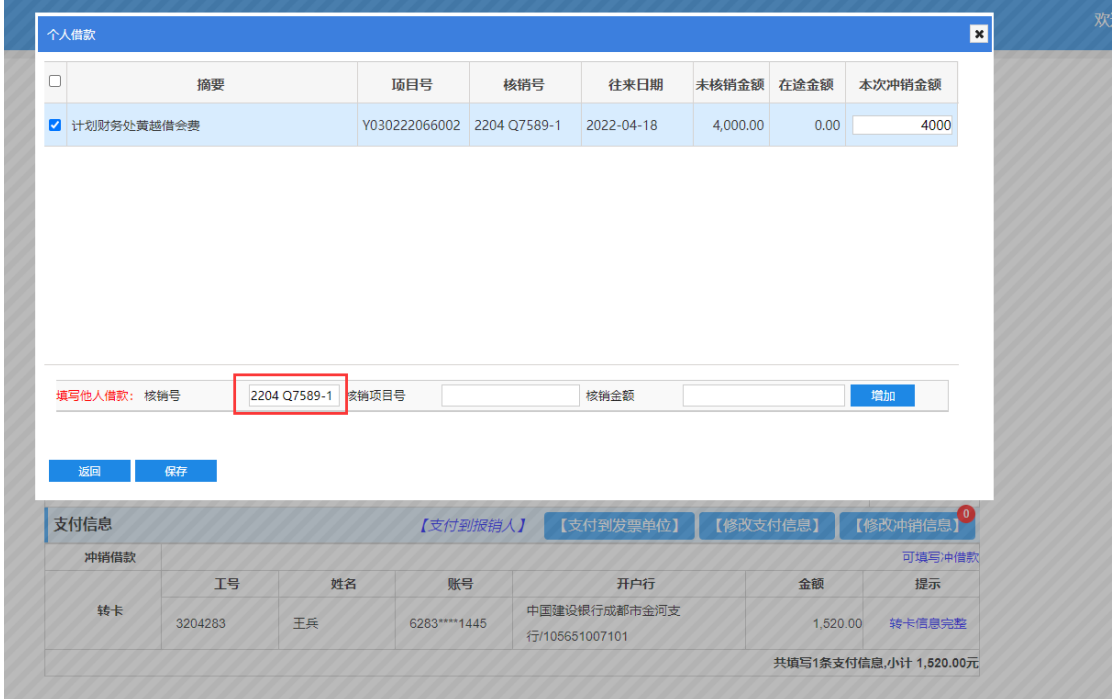

在正常报销,时在支付信息维护处,点击"修改冲销信息",输入核销号后点击"新

增",选中记录要冲销的记录后保存即可。

## <span id="page-20-0"></span>**发票接收上传操作:**

**邮箱上传:**1.1 邮件标题需设为 **XX<接收人工号>,发送成功后回收到邮件回复。 发票将进入该工号的"待报销票据"中。注:XX 可不填;"接收人工号"指该操作 下,附件发票会关联到谁的报销系统票据池中,即实际报销人。该渠道会自动对 发票进行验证。(邮箱上传方式建议保留)**

如图所示:

上传发票:

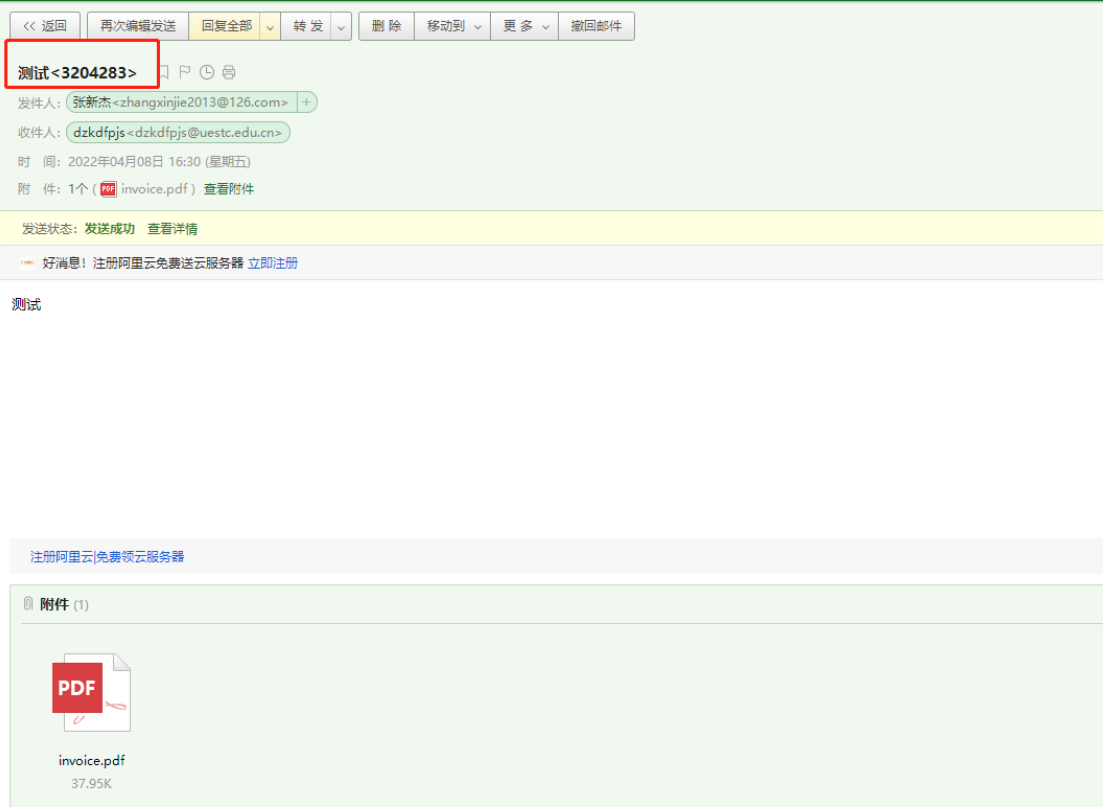

回执:

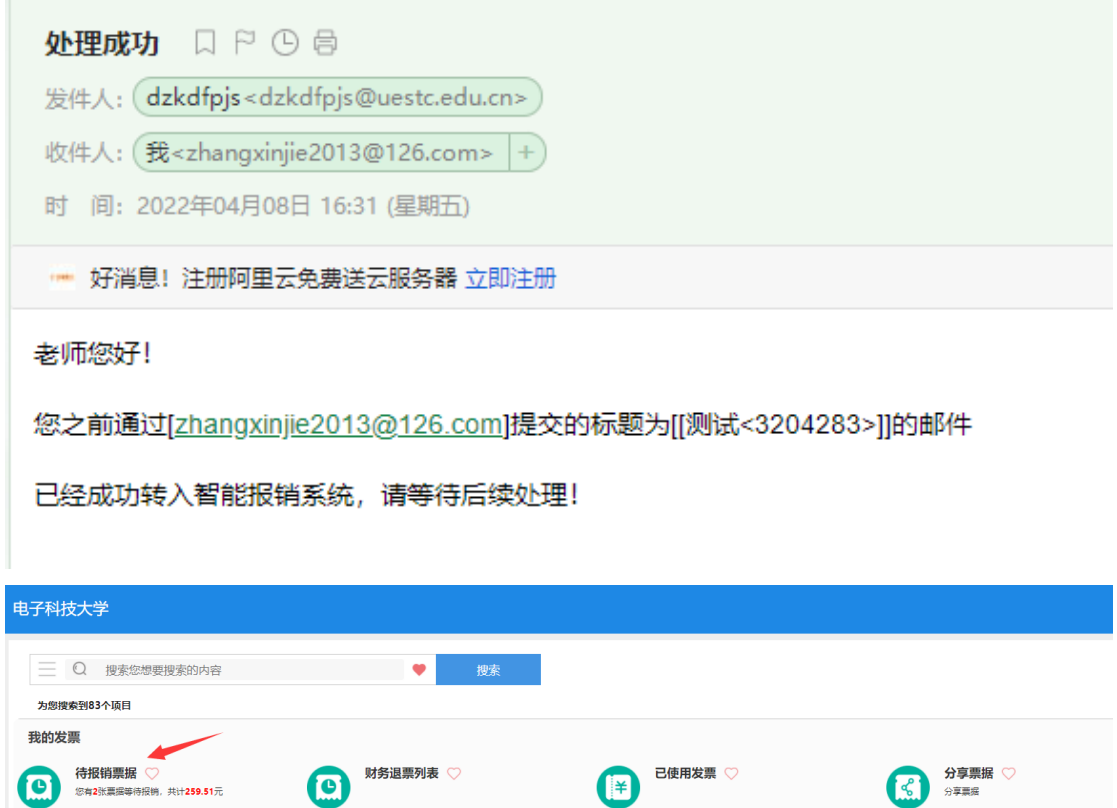

注意事项:此渠道下,一张电子发票只能关联一个工号,多次发送给不同工号系 统将会拒绝接受。

分享历史记录 ♡

分享历史记录

儒

接收票据

接收票据

(I

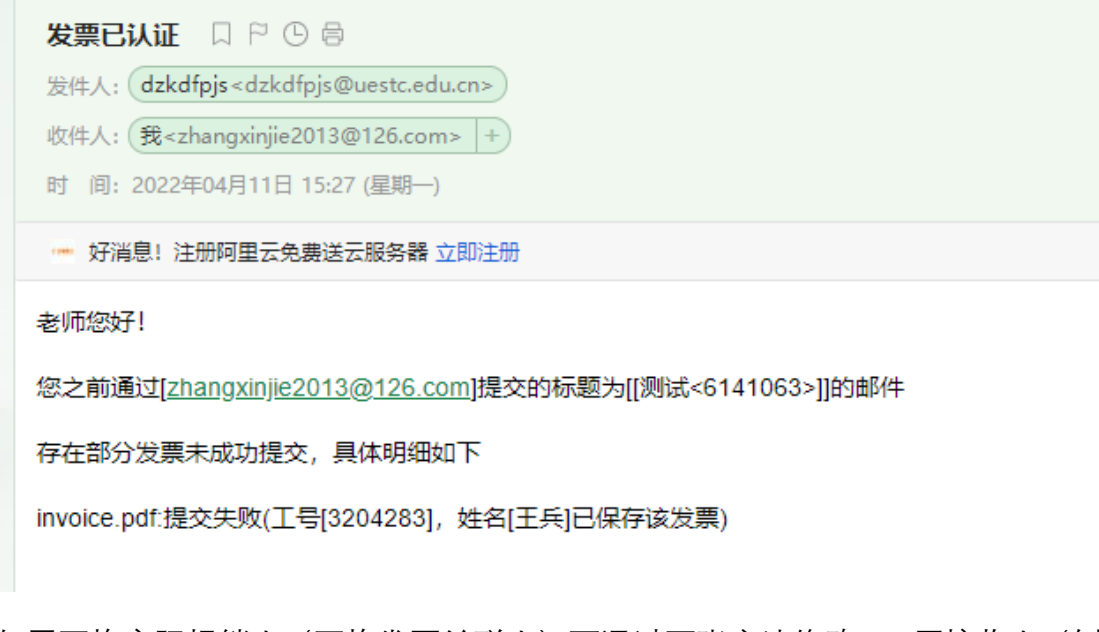

如需更换实际报销人(更换发票关联人)可通过两张方法修改:1.原接收人(例 3204283)在系统"待报销发票"中删除此认证发票后,重新通过邮箱上传。

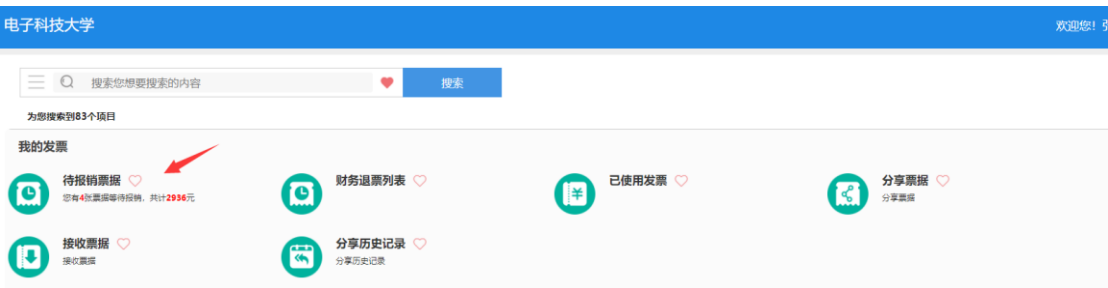

2.通过"分享票据"将次发票分享给其他人进行操作。

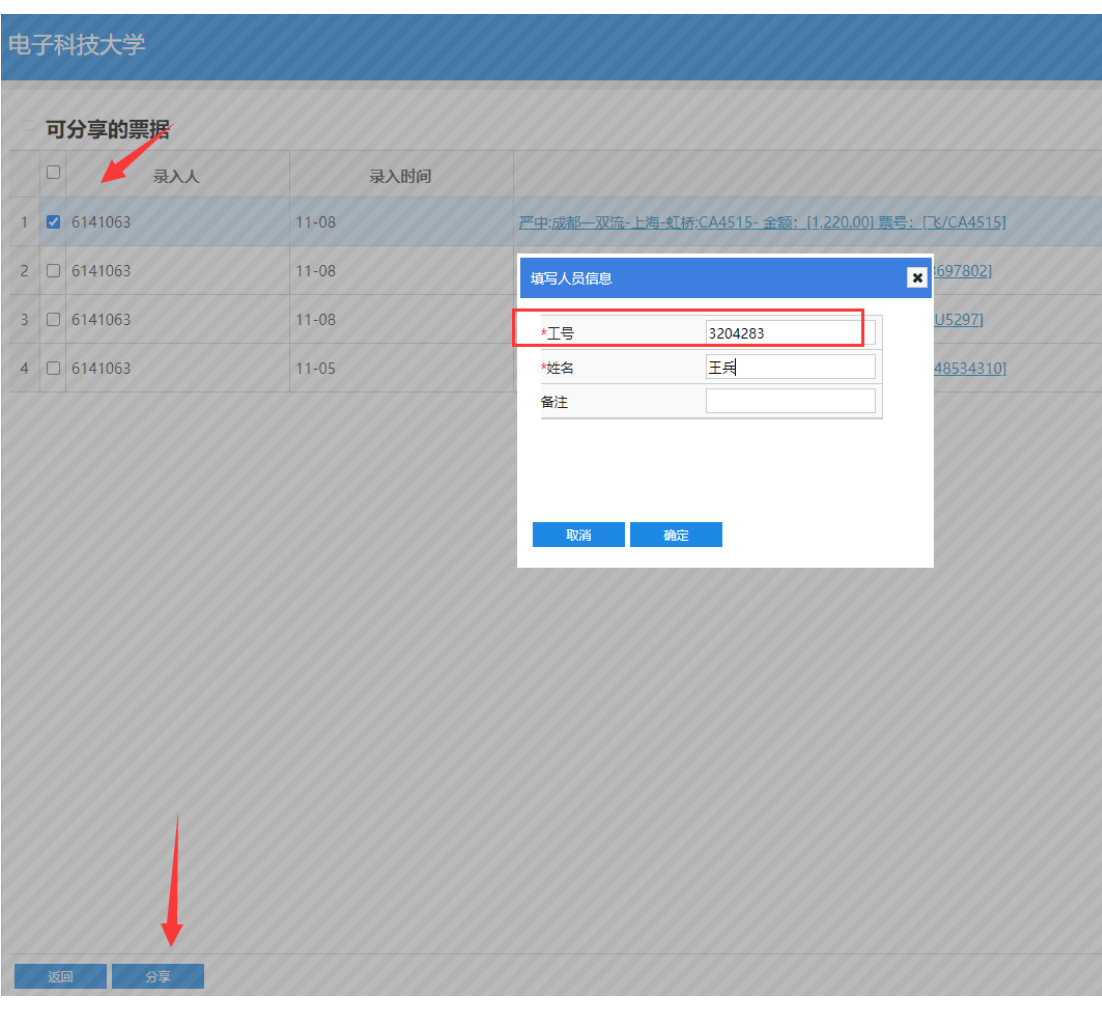

#### 分享后,该张发票会在分享人的系统中去除。会在被分享人的"接收票据"中出现。

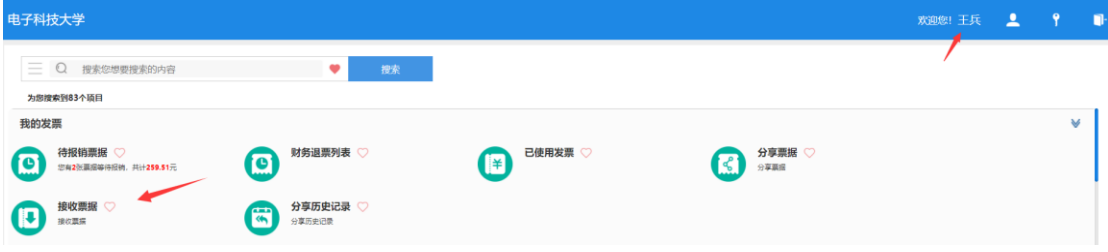

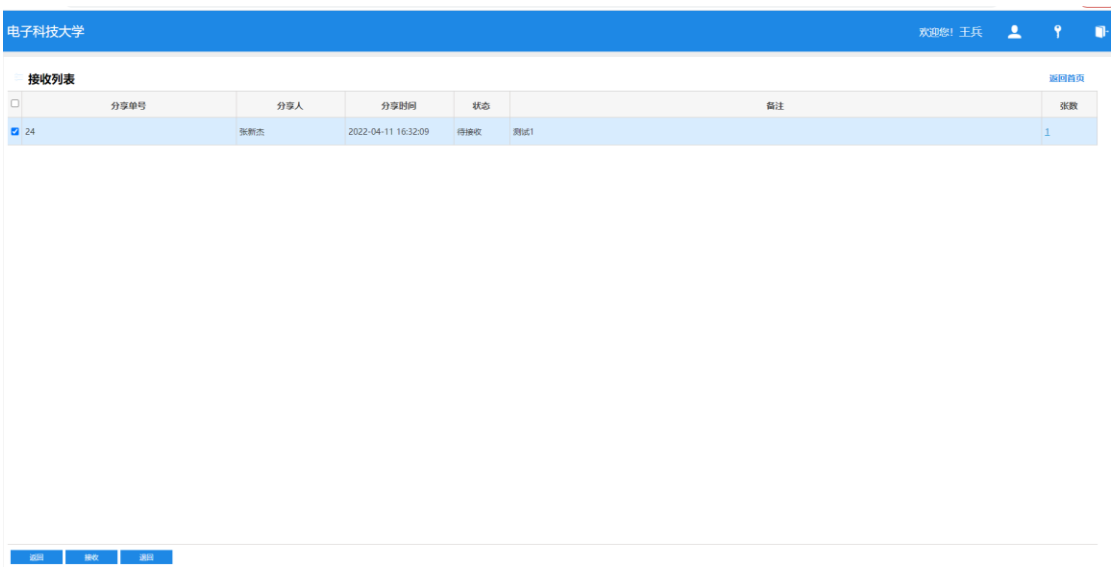

被分享人在此进行接受或者退回操作。成果接受后该发票会进去被分享人的"待 报销发票"列表中。如出现误操作,分享到了错误的接受人,可通过被分享人在 "接收票据"中选择退回票据。

1.2 师生通过自己邮箱,将电子凭证(压缩包:OFD 格式+结构化数据)以附件 形式发送到学校发票接收邮箱。其他操作方法与 1.1 所述相同。

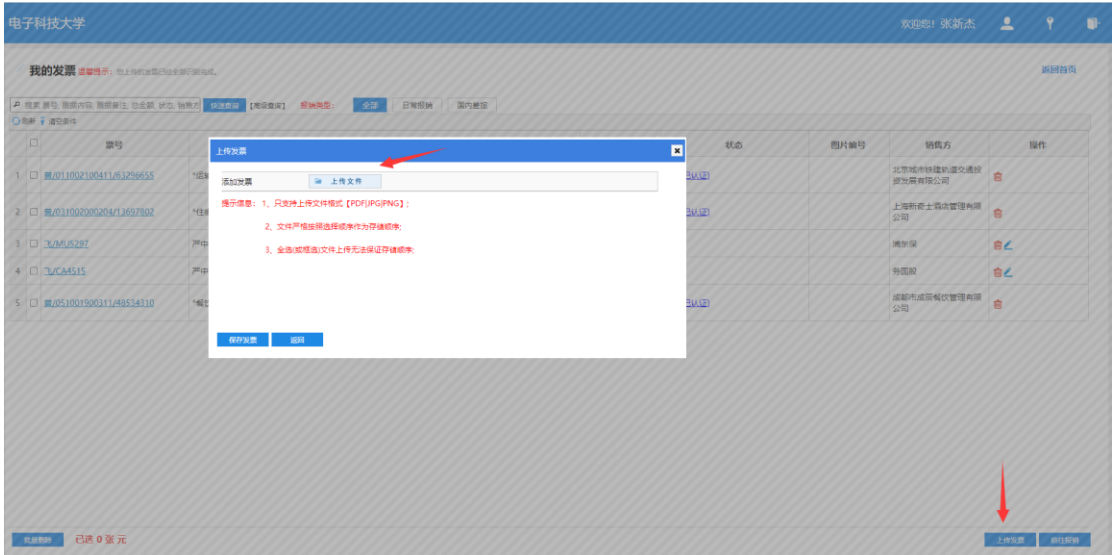

2.1 师生直接通过智能报销平台中的"待报销票据"中的"上传发票"进行上传。

对于已有现成的 pdf 电子发票可以直接上传(OFD 格式暂不支持),对于其他纸 质报销凭证,可通过拍照后上传符合格式要求的图片作为"电子发票",系统会根 据图片信息识别报销信息,例如飞机行程单、火车票等。识别成功后会生待报销 发票记录供选择报销;同时也可选择通过原网上预约报销系统流程进行预约报销。 如一直未显示认证成功,可点击"查看明细"查看具体情况。

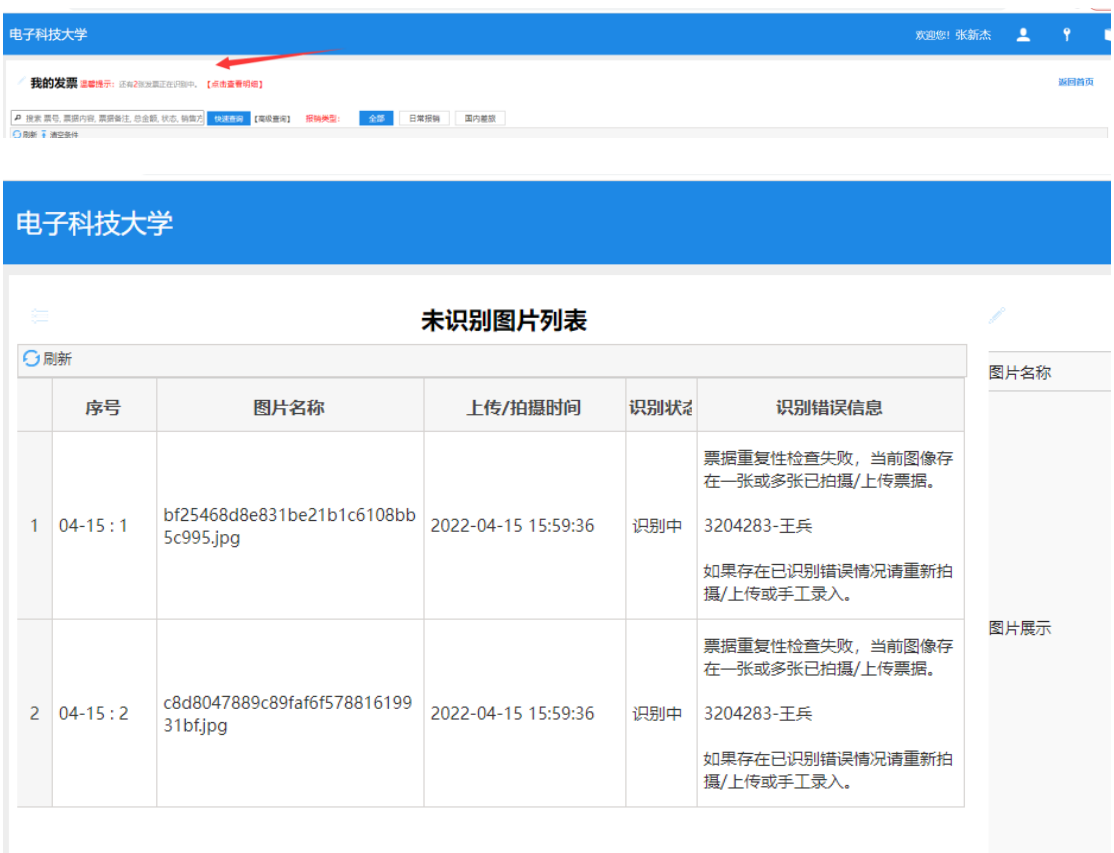

## **汇款及转卡信息维护:**

汇款默认是取票上的信息,不对可以直接在支付方式信息里面修改。转卡,优先 取库里的已有的数据,如果没有,可以修改直接录入,也可以支付方式界面维护。

### 自己的转卡信息维护(仅维护自己的):

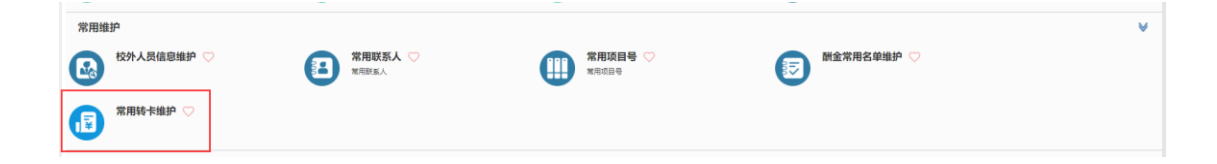

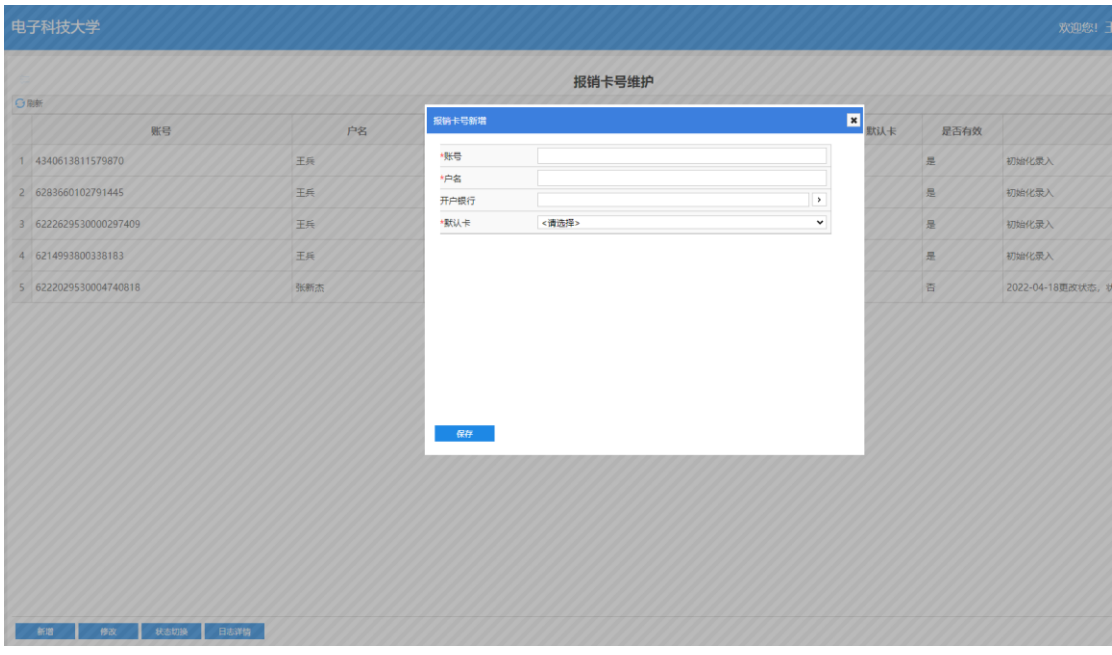

此处维护的支付信息会在报销支付选择转给自己卡时,通过输入工号拉取已维护 数据。如维护信息有误,可选择"无效"停用。

### 他人的转卡与汇款信息维护与使用:

#### 方法一 在支付信息处选择"修改支付信息"

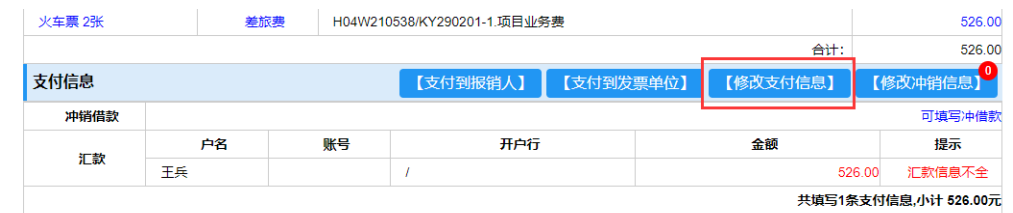

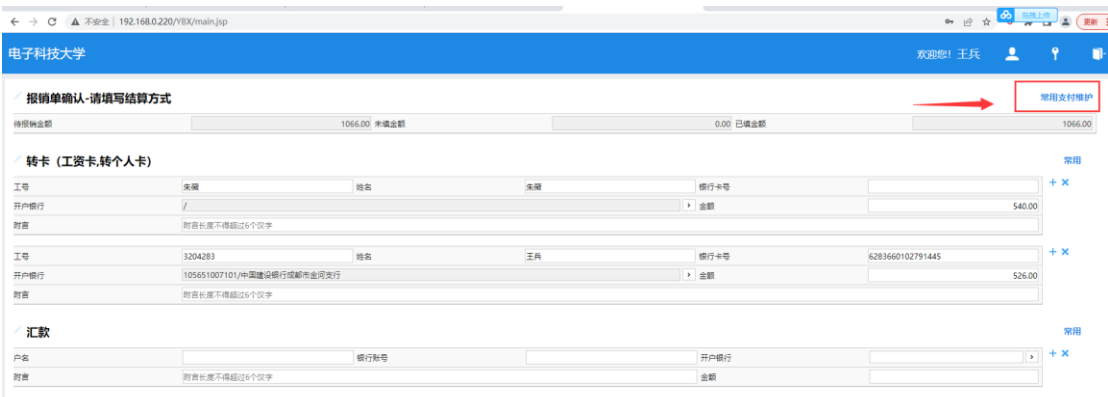

点击"常用支付维护"

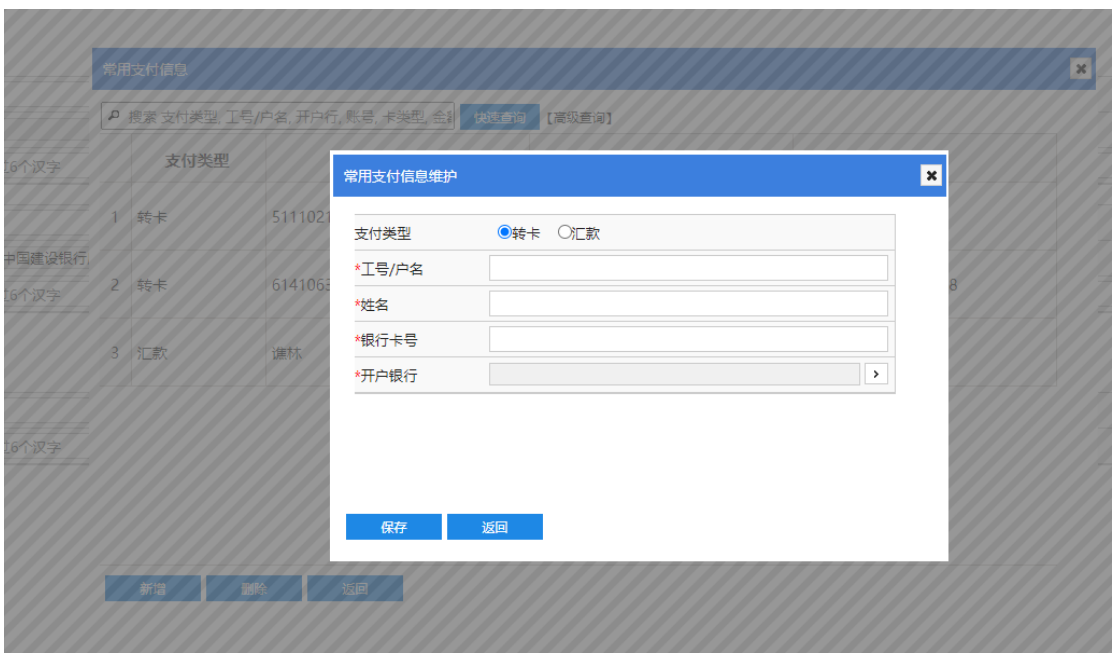

可通过此处新增添加需转卡或汇款的信息。添加完成后可在另处直接使用。

| -- 7 |                                                                       |  | 银行卡号 | 1366010279144 |  |
|------|-----------------------------------------------------------------------|--|------|---------------|--|
| 开户银行 | 1/1: 王兵>3204283>6283660102791445>中国建<br>设银行成都市全河支行>105651007101/中国建设银 |  | 金額   | 526.00        |  |
|      | 交都市金河支行                                                               |  |      |               |  |

### 完成添加后,在对应支付方式处,点击"常用",可修改选择支付信息。

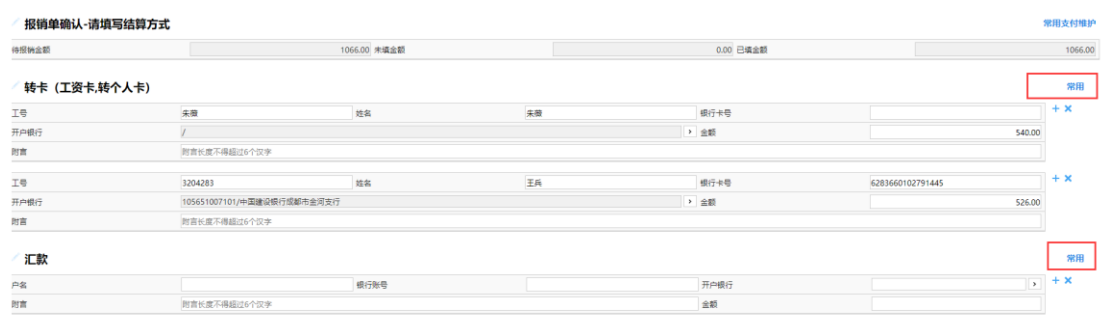

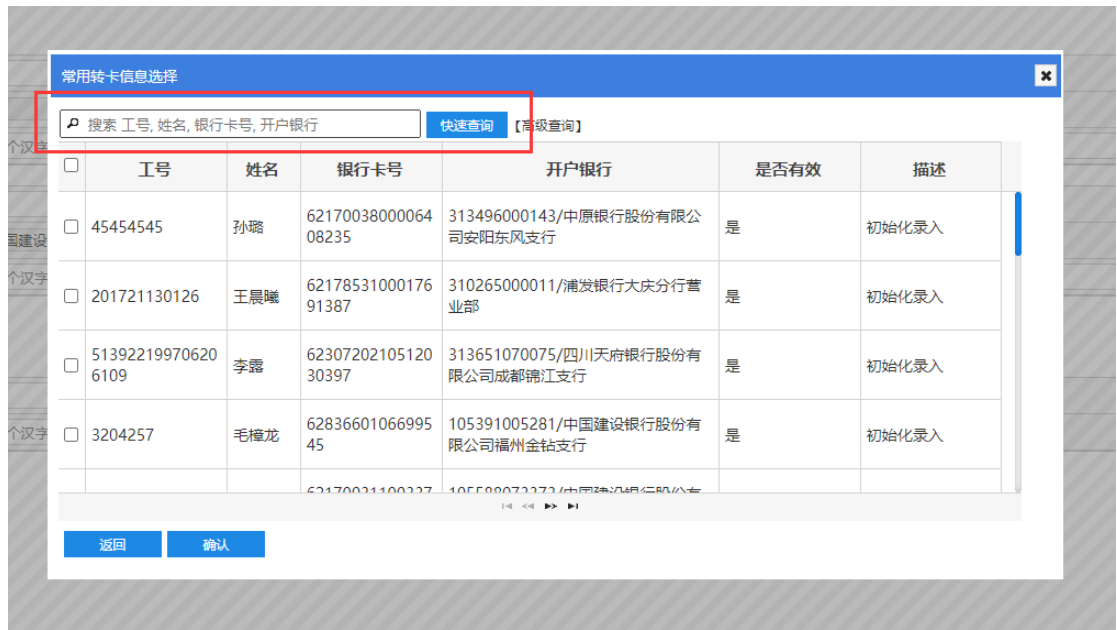

"常用"里可用记录数据="常用支付维护"里添加过数据+原财务门户中添加维护

过数据。

方法二 直接录入支付信息。

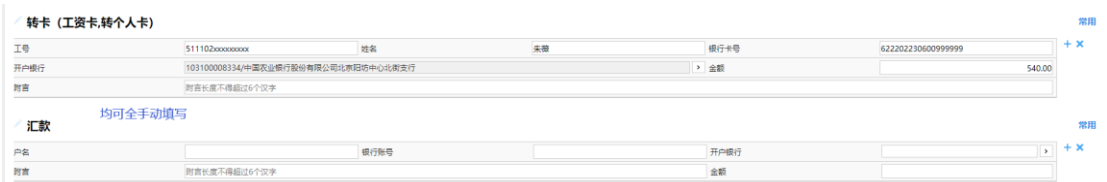

### 校外人员酬金信息维护:(同原版本身份证卡号修改功能)

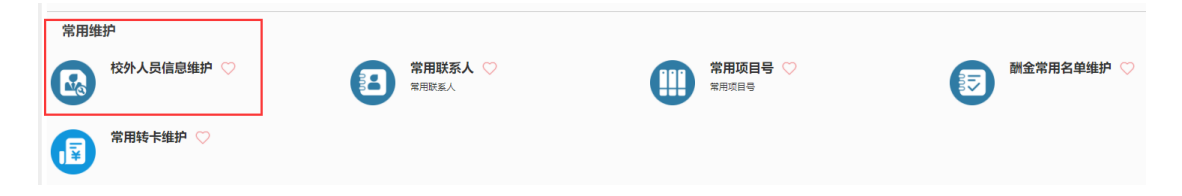

情况一:自己已添加的校外人员。会显示出来,可直接通过"修改"按键进入修改。

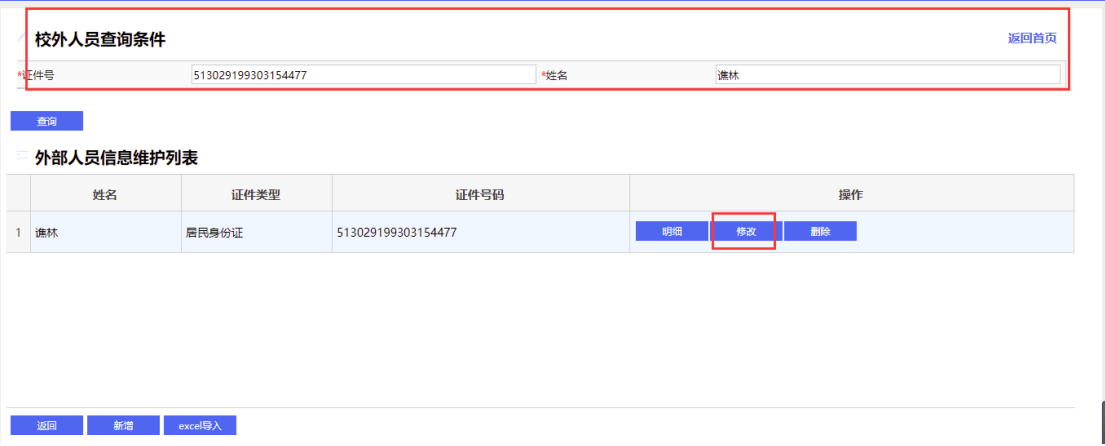

情况二:如果是其他人已添加的校外人员,可通过证件号+姓名交集收索的方式 查询到该人,通过"修改"按键进入后进行维护。